# **旋坤智能网关**

# **XKGW680**

**使用说明书**

文件版本号: V1.03 日期:2023-01-18

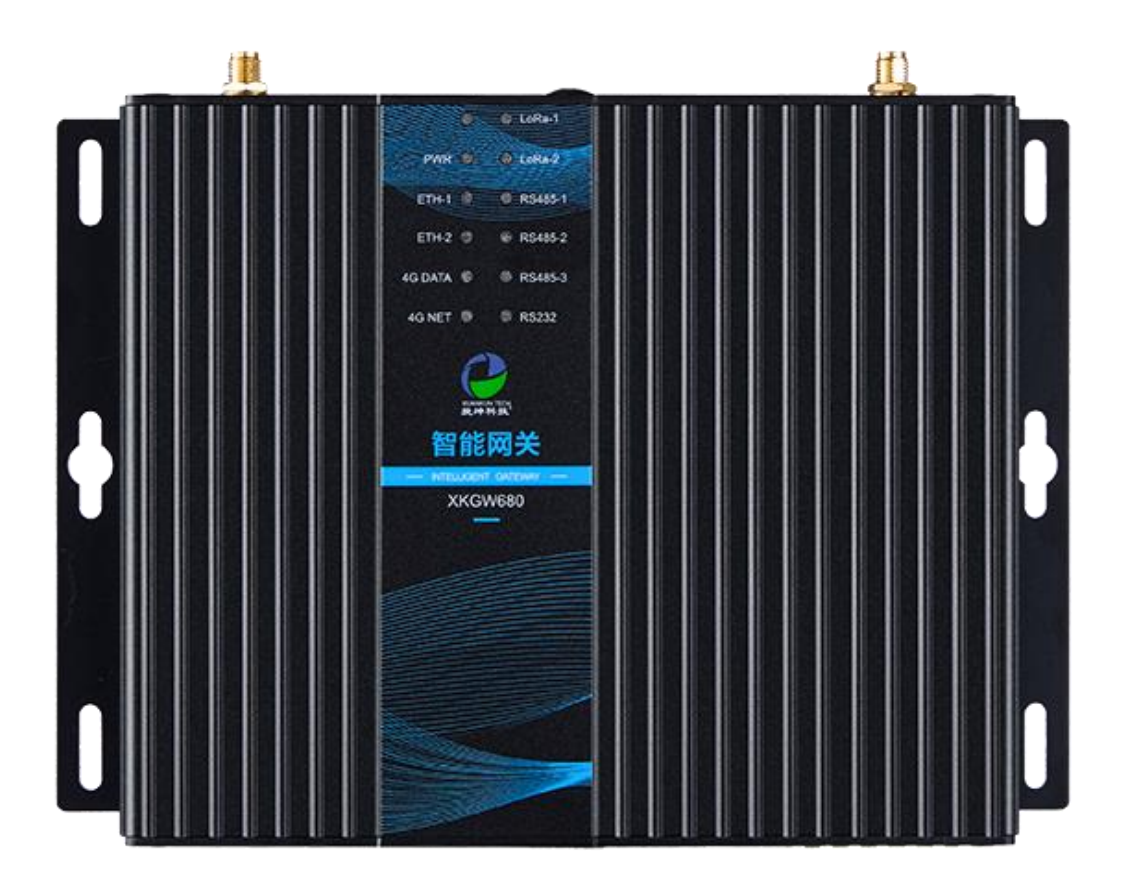

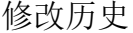

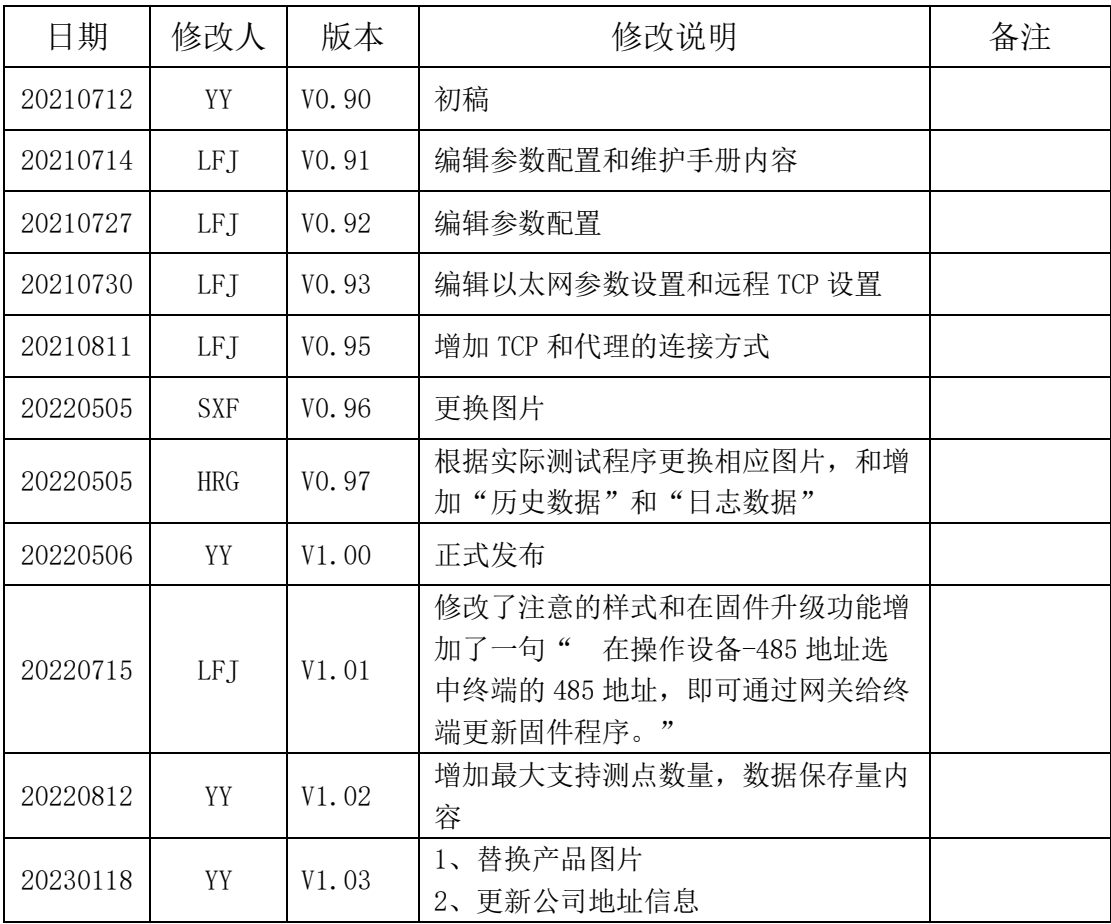

# 目录

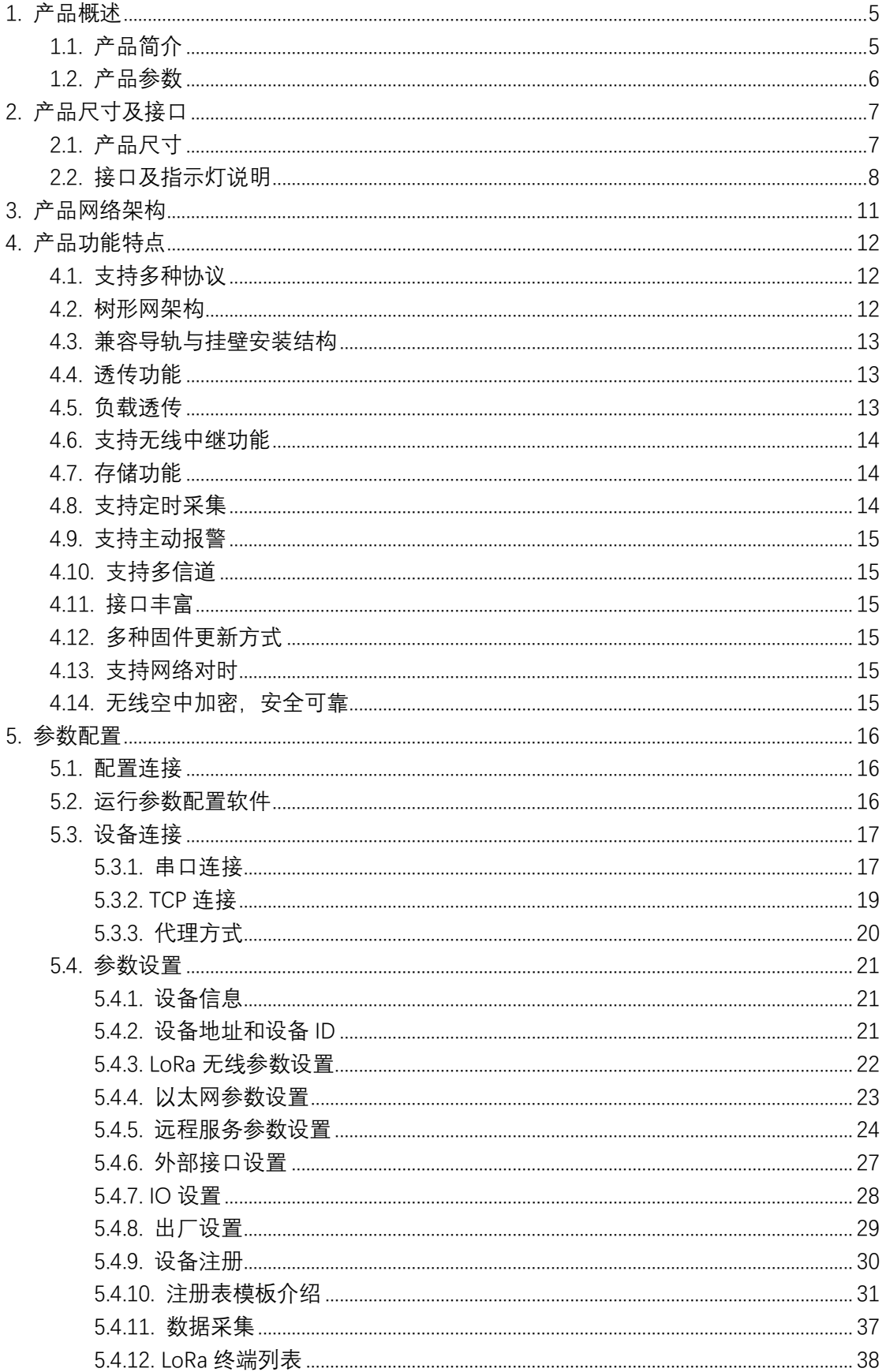

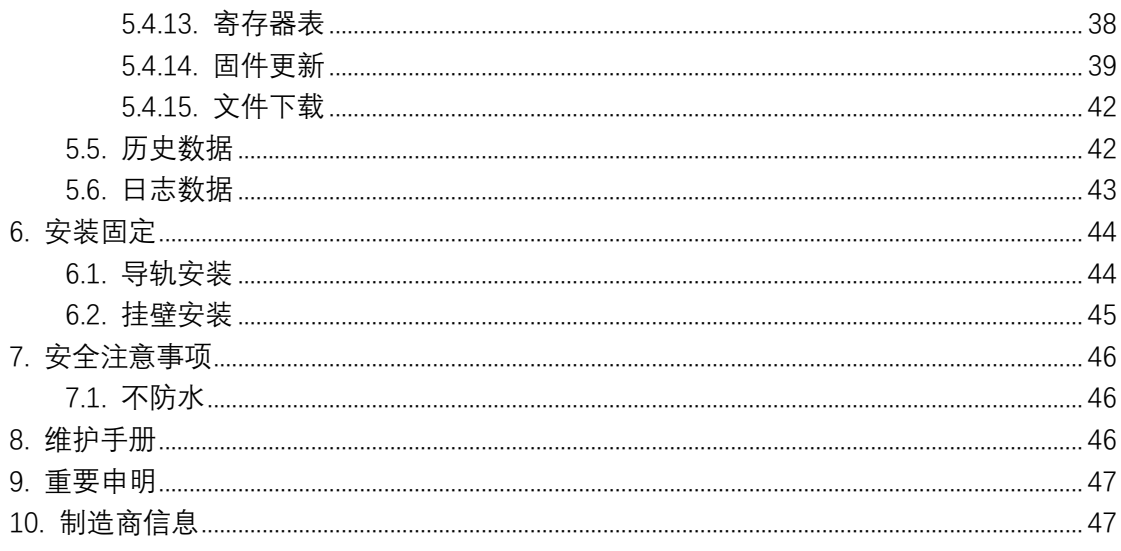

### <span id="page-4-0"></span>**1. 产品概述**

### <span id="page-4-1"></span>1.1. 产品简介

旋坤智能网关 XKGW680 用于连接和监控 LoRa 透传终端、LoRa 透传终端所连 接的设备以及 LoRa 透传中继器,并与后台服务器通信。产品采用 4G CAT.1 无线 模块,可通过 4G 网络连接后台;产品还配有上行的以太网接口,也可以通过以 太网有线连接后台。产品配有 3 路 RS485、1 路 RS232、4 路 AI、1 路 DI、3 路 DO 和 1 个下行的以太网口,可直接通过这些接口连接相关设备。

本产品向上通过 MODBUS TCP 或 MQTT 协议快速接入客户后台系统,向下通过 MODBUS RTU 协议快速接入各种终端设备,实现物联网感知层到应用层的透明传 输,是实现物联网快速赋能的核心设备。

支持标准 MODBUS RTU 和 MODBUS TCP 协议; 支持 MQTT 协议; 可扩展 CoAP、 FTP 协议。

本产品广泛应用于小区抄表、水质水位水压监控、工业监控、能源管理、环 境监测等业务场景。

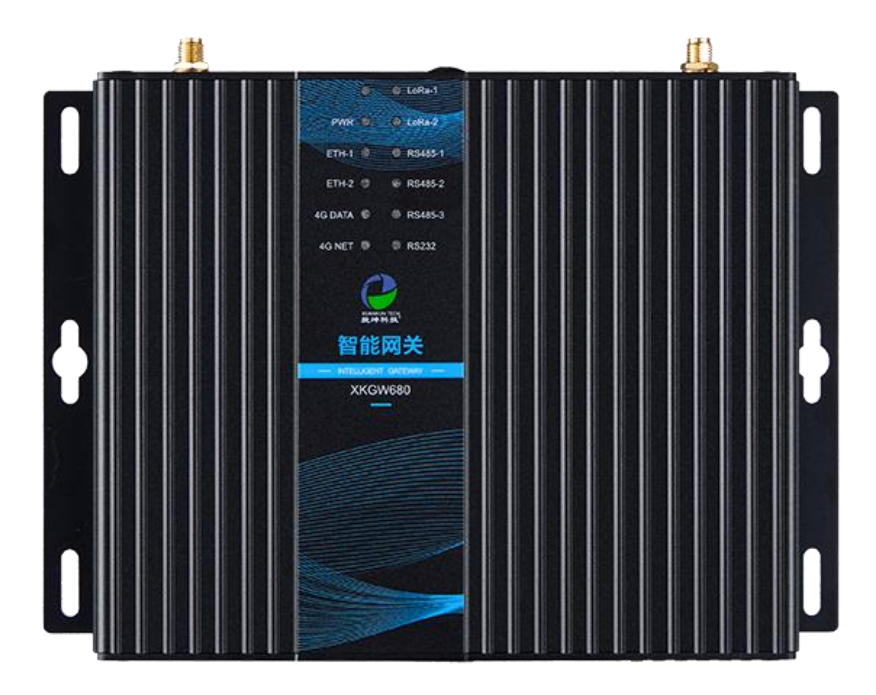

图 1

**5** / **47**

# <span id="page-5-0"></span>1.2. 产品参数

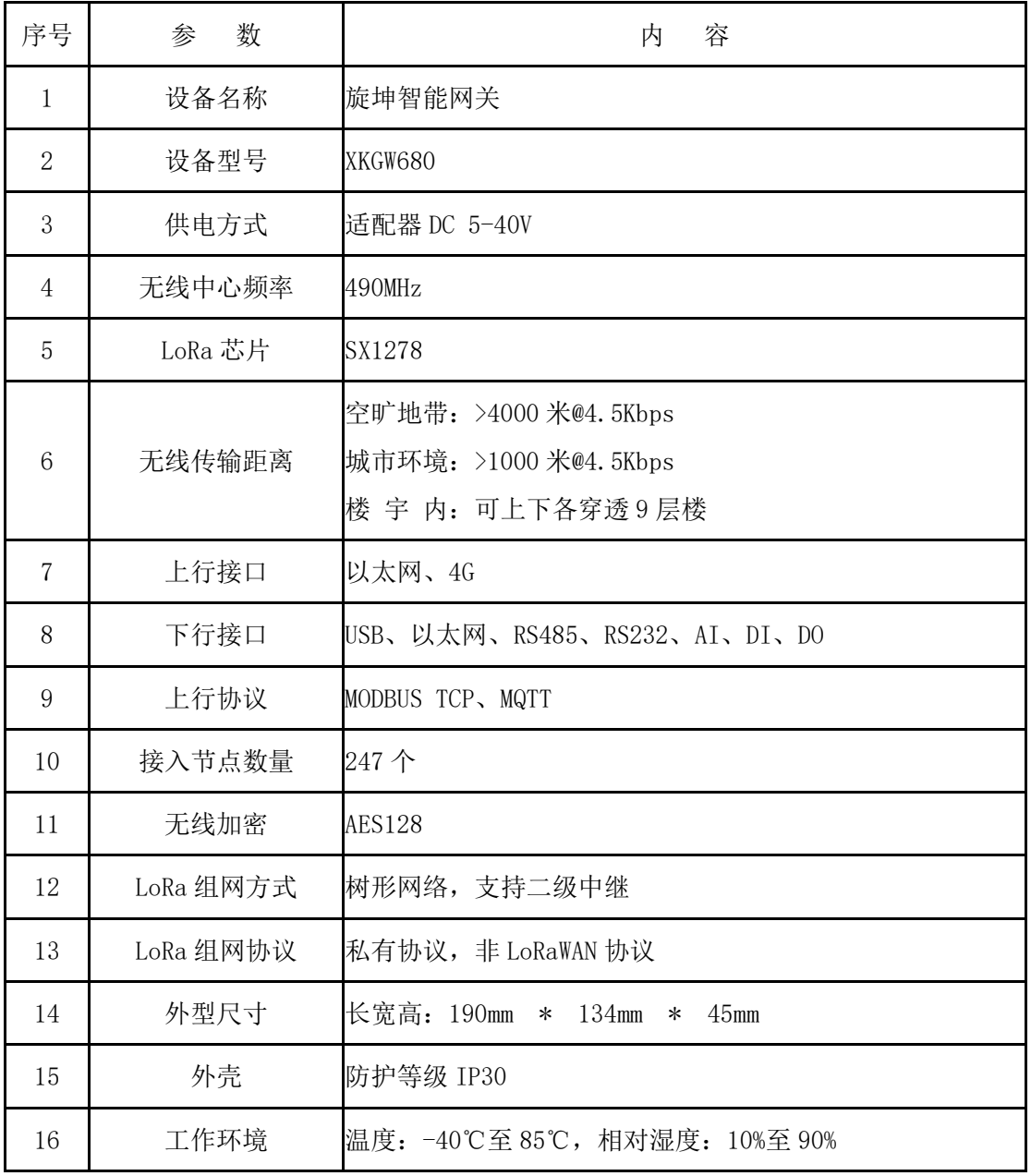

# <span id="page-6-0"></span>**2. 产品尺寸及接口**

# <span id="page-6-1"></span>2.1. 产品尺寸

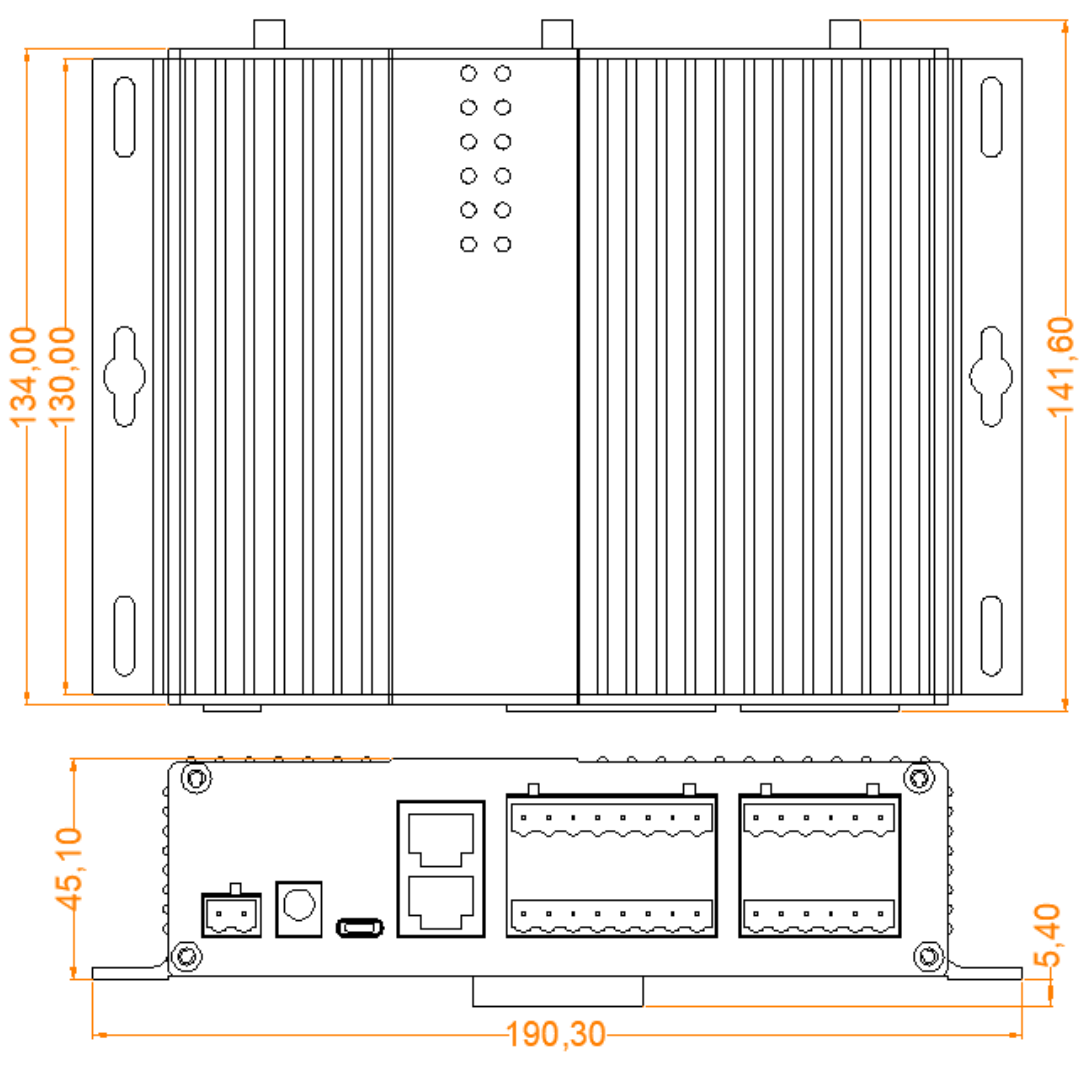

图 2

# <span id="page-7-0"></span>2.2. 接口及指示灯说明

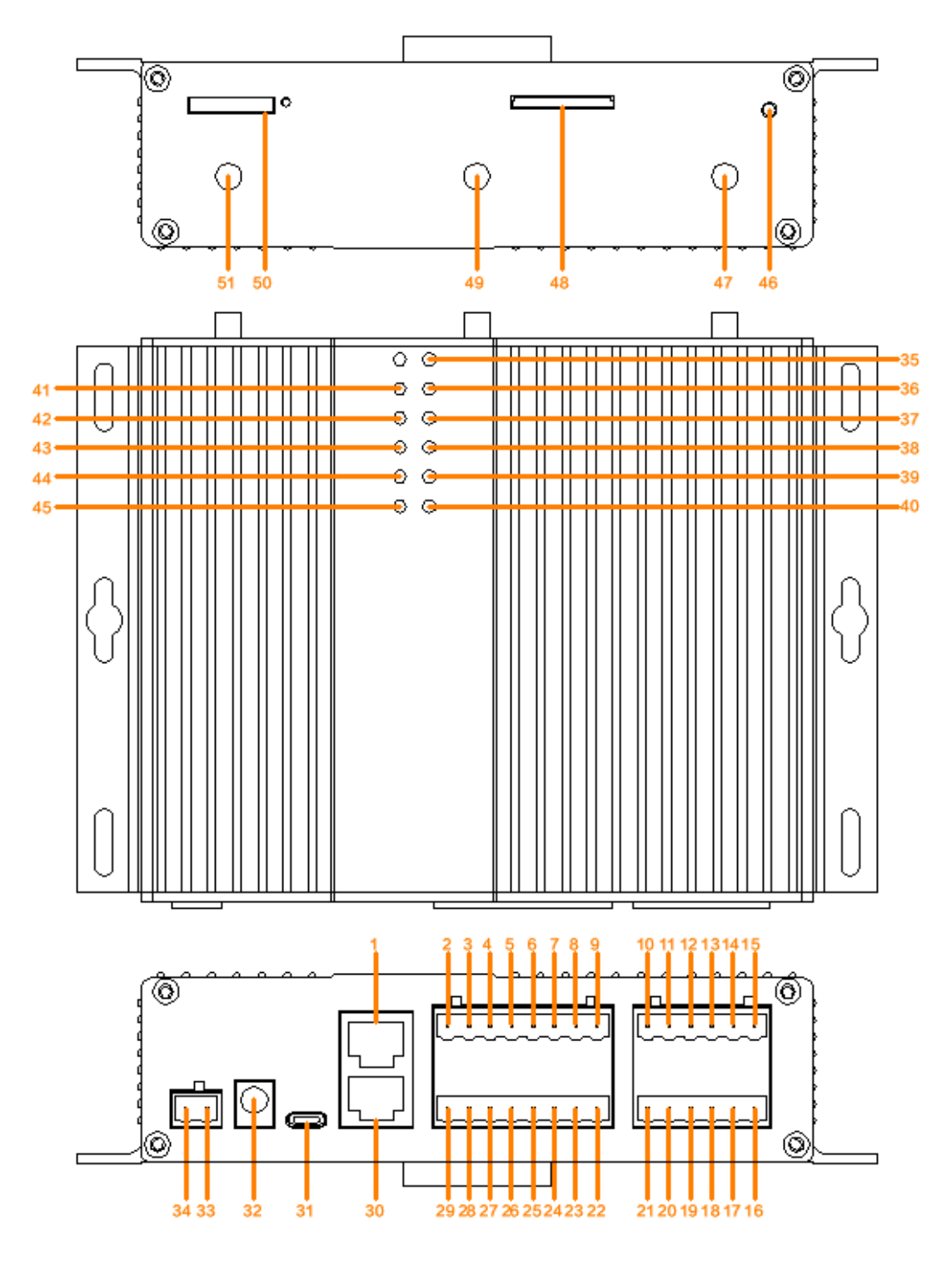

**图 3** 3

### **、接口及指示灯说明表:**

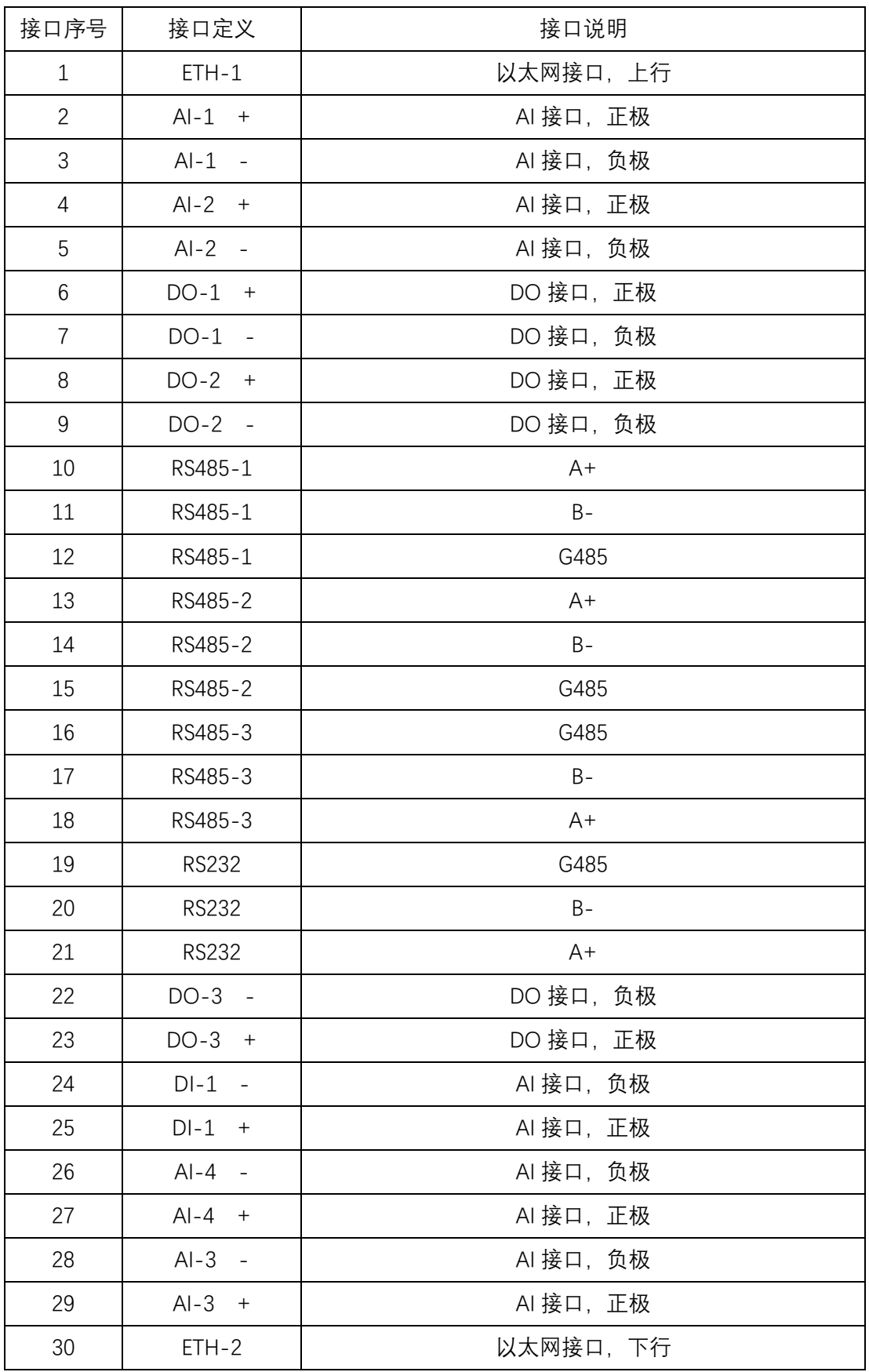

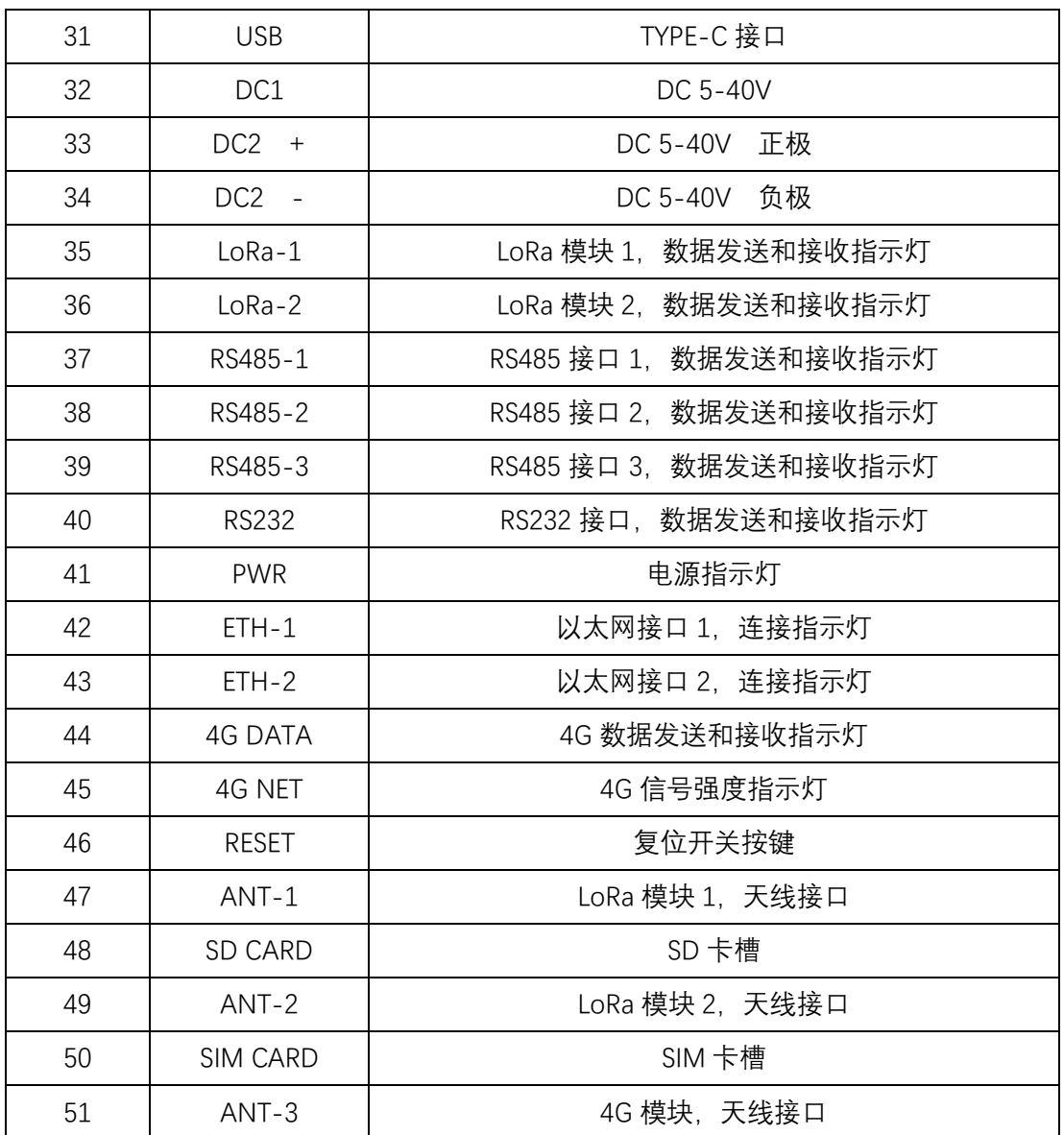

#### **2、指示灯状态说明:**

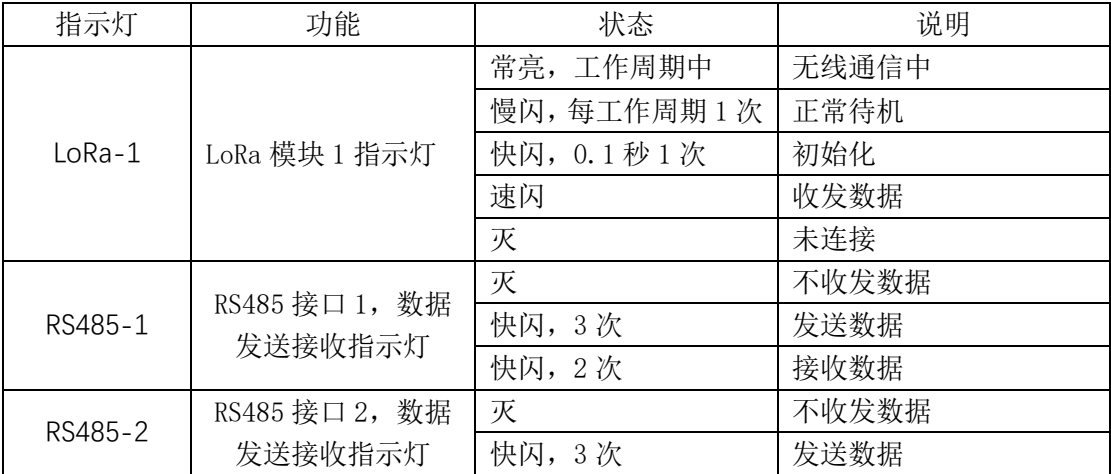

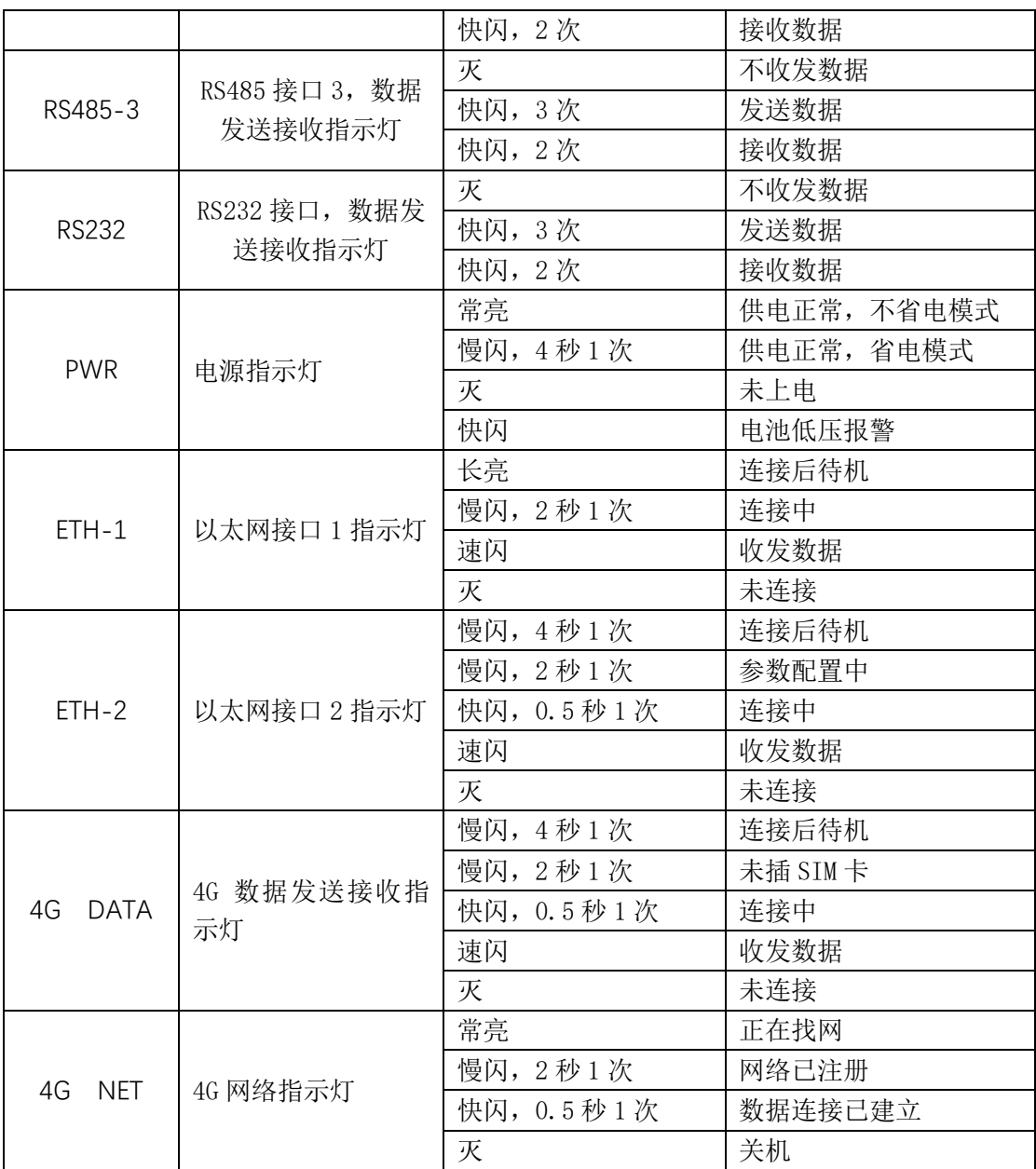

# <span id="page-10-0"></span>**3. 产品网络架构**

智能网关、LoRa 终端组网采用树形网架构,树形网架构结构简单,管理维护 方便,非常适合物联网领域数据采集、传输、汇集的应用要求。

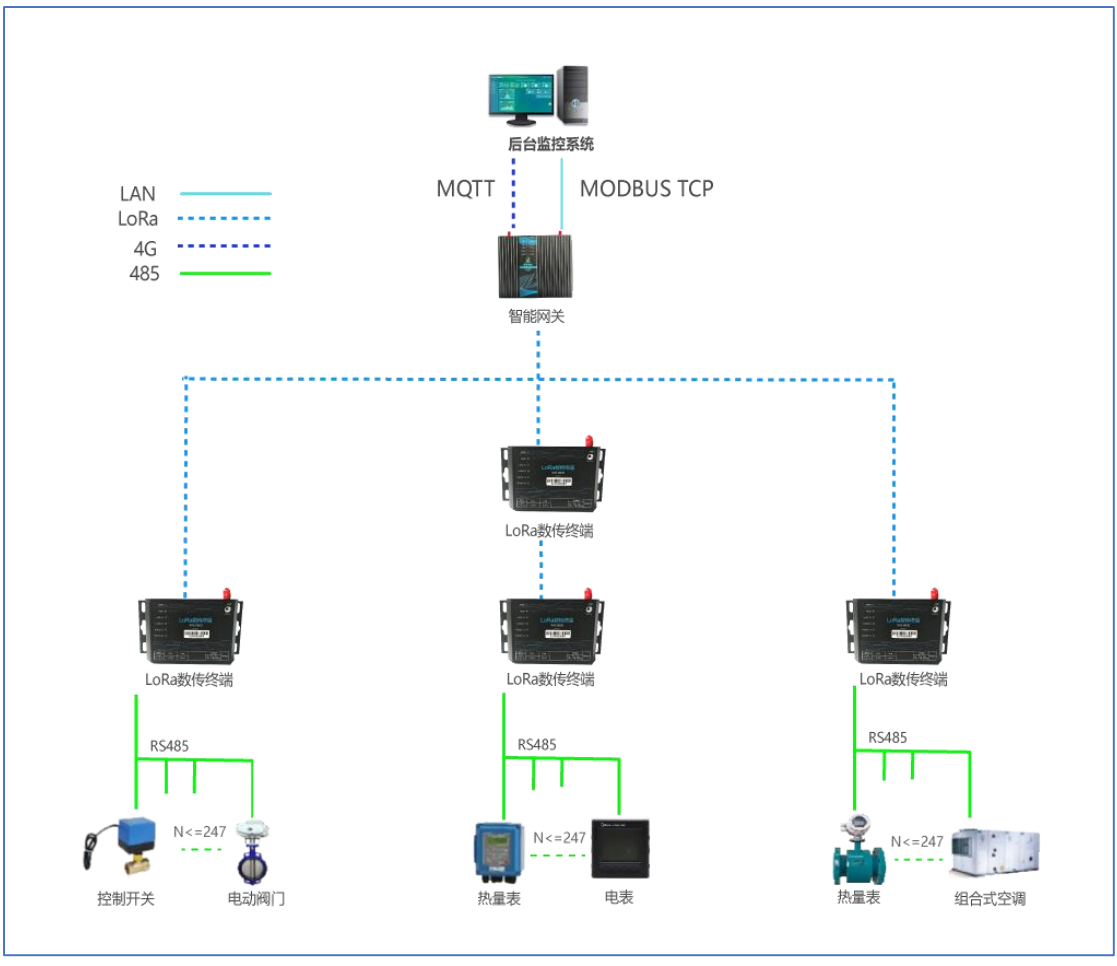

图 4

### <span id="page-11-0"></span>**4. 产品功能特点**

### <span id="page-11-1"></span>4.1. 支持多种协议

支持标准 MODBUS RTU 和 MODBUS TCP 协议;支持 MQTT 协议;支持扩展的 MODBUS RTU 和 MODBUS TCP 协议,如读写一体命令、主动上传命令。可扩展 CoAP、 FTP 协议。

### <span id="page-11-2"></span>4.2. 树形网架构

LoRa 透传组网方案采用树形网架构, 结构简单, 管理维护方便, 非常适合 物联网领域数据采集、传输、汇集的应用要求。

**12** / **47**

### <span id="page-12-0"></span>4.3. 兼容导轨与挂壁安装结构

产品具有挂壁安装结构,可通过螺丝直接固定。同时配有导轨卡扣(适用 DN35 标准导轨),直接卡在导轨上。

#### <span id="page-12-1"></span>4.4. 透传功能

后台与 485 设备之间通信,采用透传模式,不额外附加任何协议码,以最简 洁最经济的方式实现无线透传,非常方便二次开发和集成。

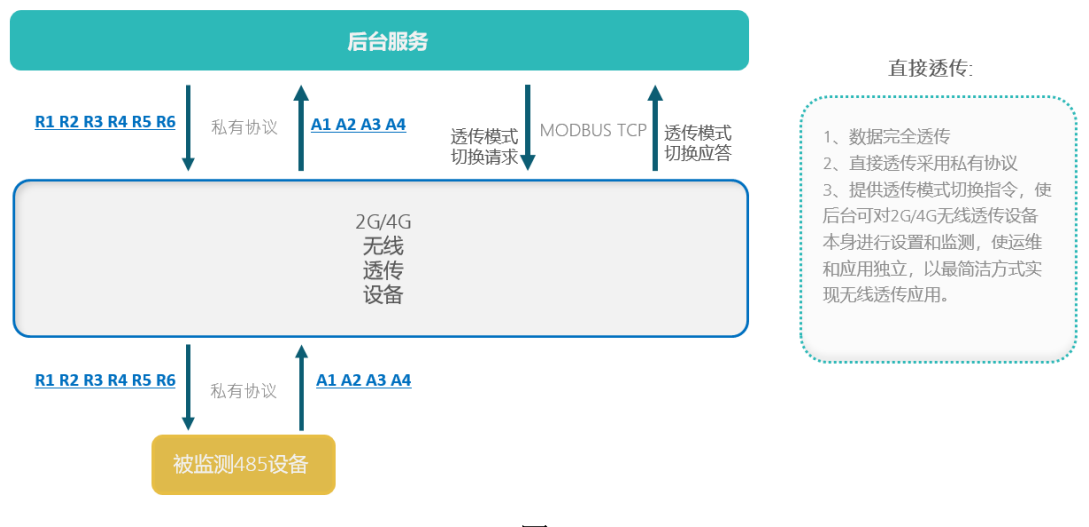

图 5

### <span id="page-12-2"></span>4.5. 负载透传

采用标准 MODBUS 协议扩展负载透传指令,后台数据以数据负载形式透传给 485 设备。

负载透传使非标准的 485 设备可以接入基于 MODBUS 的系统中,实现标准 485 设备与非标准 485 设备同时接入。

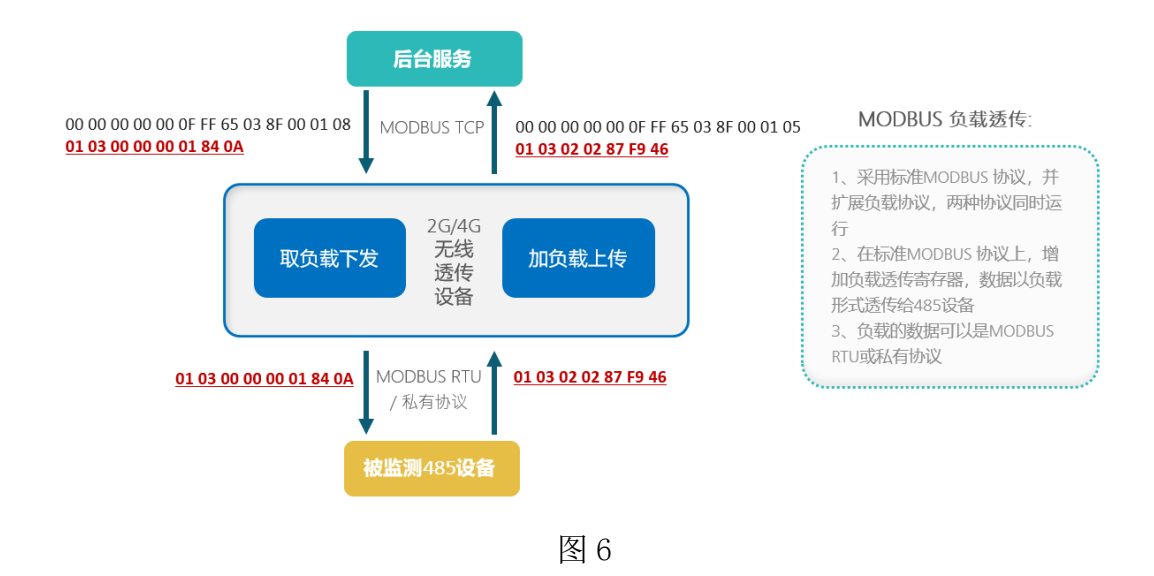

### <span id="page-13-0"></span>4.6. 支持无线中继功能

智能网关支持无线中继,通过中继对网关无线信号无法覆盖或信号弱的终端 设备进行覆盖,扩大网关的无线覆盖范围,有效解决覆盖率和死角问题。

### <span id="page-13-1"></span>4.7. 存储功能

产品配有 SD 卡槽,用户可根据存储数据量的大小,自己配置 SD 卡。将 SD 卡插入卡槽即可使用。XKGW680 最大支持 4000 个测点,实时数据每隔 1 分钟保 存一次数据最大保存 31 天数据,日冻结数据最大保存 12 个月,月冻结数据最大 保存 3 年

#### <span id="page-13-2"></span>4.8. 支持定时采集

把 LoRa 透传终端和 LoRa 中继的地址和路由表下载到智能网关,设定定时采 集时间和采集模式,智能网关无需后台下达指令就可以独立采集。定时采集后会 主动上传数据到后台,同时把数据保存在 SD 卡中,保证数据不丢失,安全可靠。

# <span id="page-14-0"></span>4.9. 支持主动报警

智能网关检测自身状态,异常时向后台主动报警,如电池低压报警、电池掉 电报警等。

#### <span id="page-14-1"></span>4.10. 支持多信道

智能网关上下行无线传输采用不同信道等技术,提升无线抗干扰能力和传输 效率。

### <span id="page-14-2"></span>4.11. 接口丰富

产品配有 3 路 RS485、1 路 RS232、4 路 AI、1 路 DI、3 路 DO 和 1 个下行的 以太网口,可直接通过这些接口连接相关设备。配有 USB 接口,可通过 USB 接口 连接 PC 进行设置。

#### <span id="page-14-3"></span>4.12. 多种固件更新方式

智能网关可以通过 USB 接口连接 PC, 进行在线固件更新; 也可以通过 4G 远 程连接服务器后台,进行远程固件更新,减小劳动强度,提高工作效率。

#### <span id="page-14-4"></span>**4.13.** 支持网络对时

智能网关获取 GSM 网络时间,自动对网关实时时钟对时。

#### <span id="page-14-5"></span>4.14. 无线空中加密,安全可靠

采用 AES128 加密技术对空中数据加密,使非法数据无法入侵网络,同时数 据被监听也无法破解,保障网络和数据安全。

### <span id="page-15-0"></span>**5. 参数配置**

# <span id="page-15-1"></span>5.1. 配置连接

本地电脑通过 Type-C 线与智能网关连接,对智能网关设备进行参数配置和 连机测试。 智能网关采用 DC12V/2A 电源适配器连接到电源接口。

# <span id="page-15-2"></span>5.2. 运行参数配置软件

打开透传产品测试程序的文件夹,双击 loraTransmission.exe

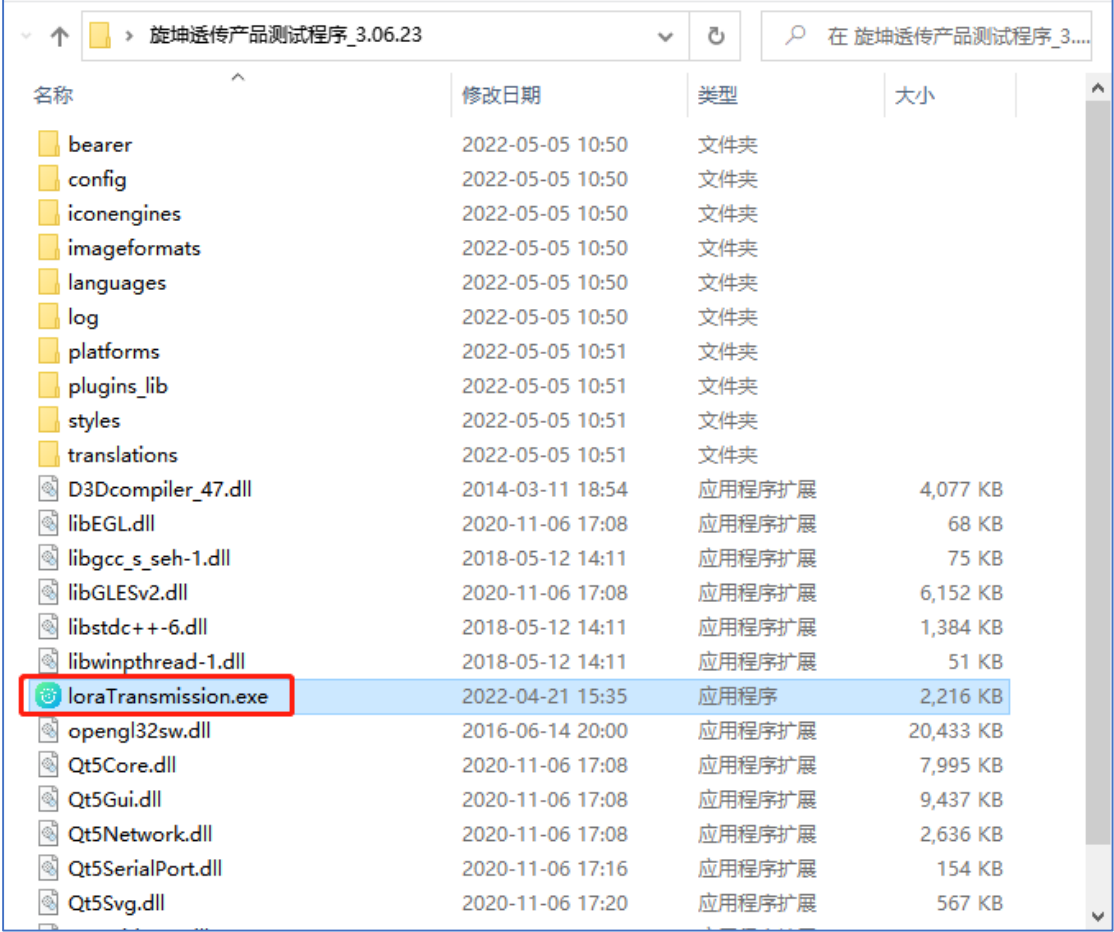

图 7

#### 打开后的程序界面如下图

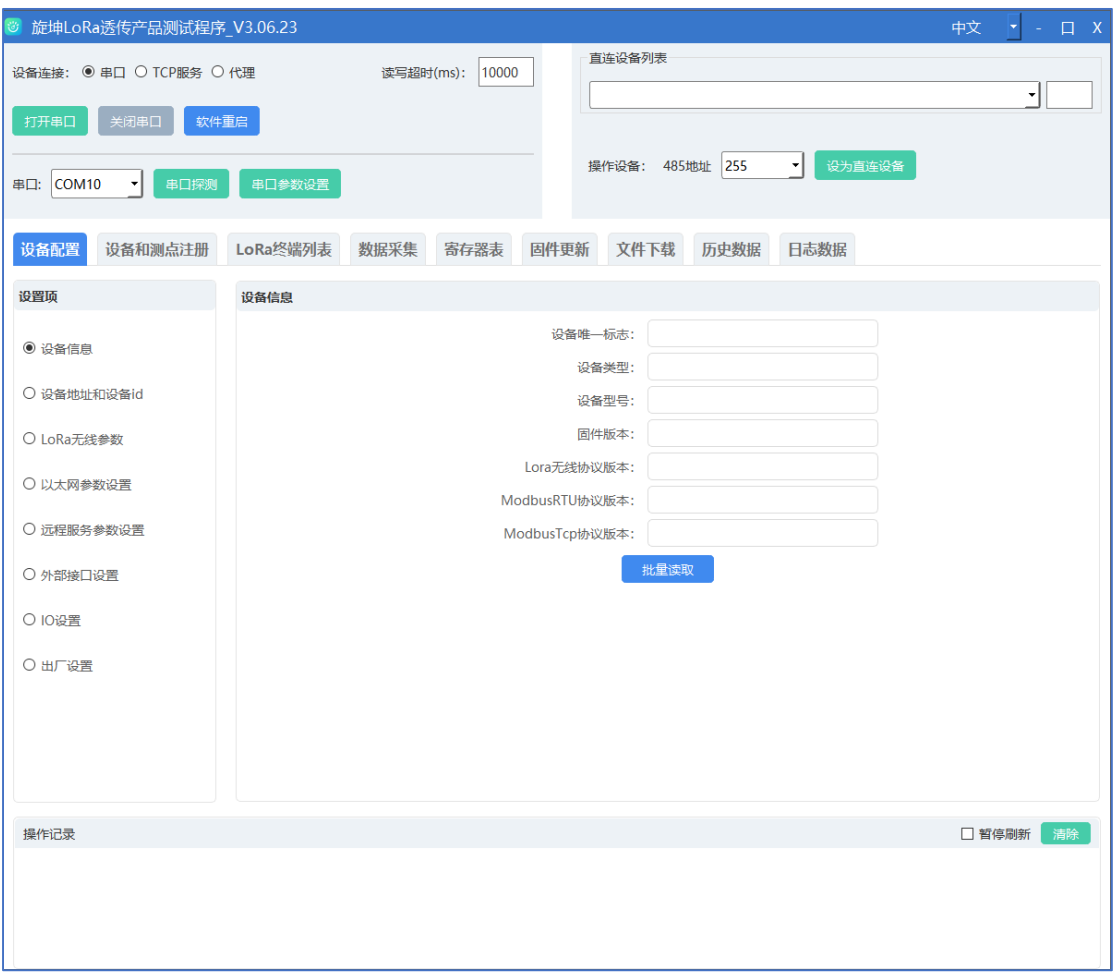

图 8

# <span id="page-16-0"></span>5.3. 设备连接

设备连接的方式有三种,分别是串口、TCP、代理

#### <span id="page-16-1"></span>5.3.1. 串口连接

网关与本地 PC 通过 Type-C 数据线连接后, 默认选中"串口"连接方式, 点 击【串口探测】按钮,选取相应的串口,最后点击【打开串口】按钮。

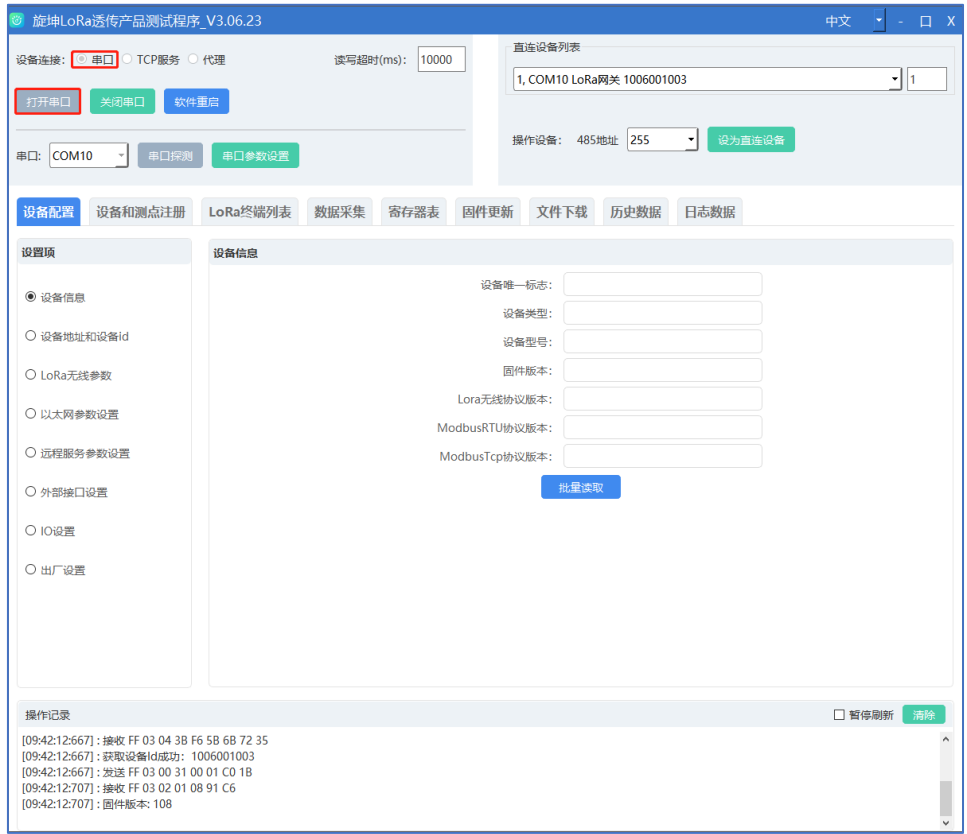

图 9

连接成功, 在直连设备列表显示设备 ID, 连接信息如下图所示。

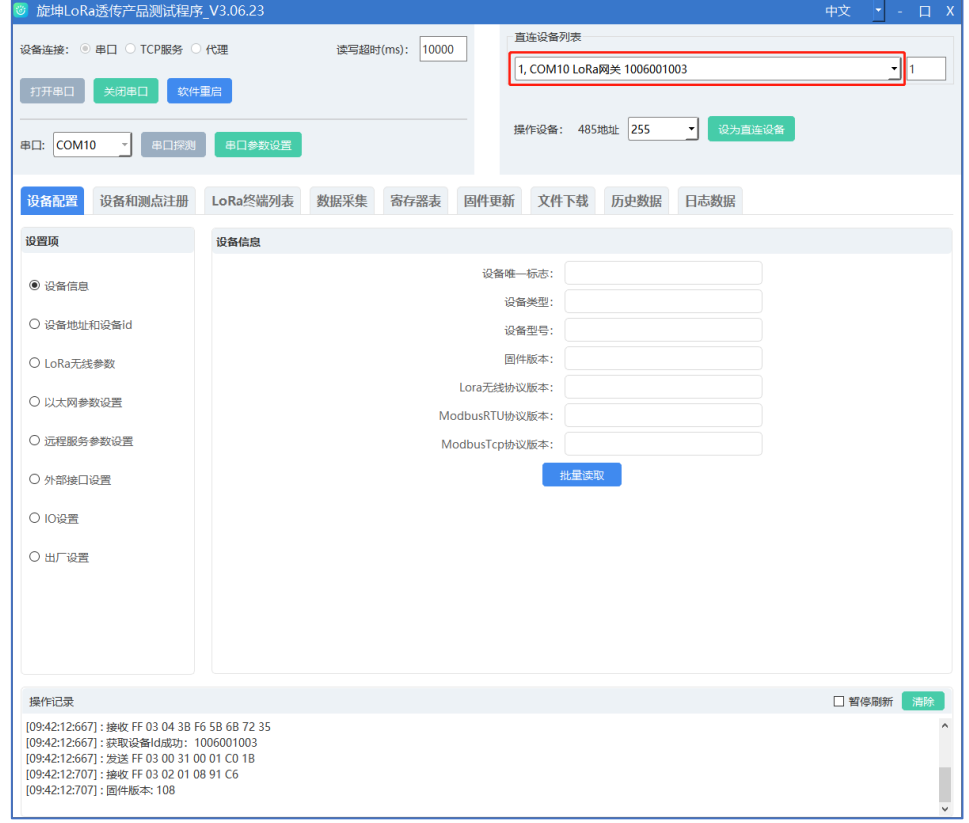

#### <span id="page-18-0"></span>5.3.2. TCP 连接

网关插入有效的 4G 物联网卡,先使用串口的方式设置网关正确的远程 TCP 服务 1 ip 和端口→选中"TCP 服务"连接方式→在 IP 输入框输入服务端口, 点 击【开始监听】按钮,等待设备的连接。

操作步骤:

①、使用串口的方式提前设置好 TCP 服务 1 IP 和端口

②、选中 TCP 服务

③、填写 TCP 的服务端口

④、点击【开始监听】按钮

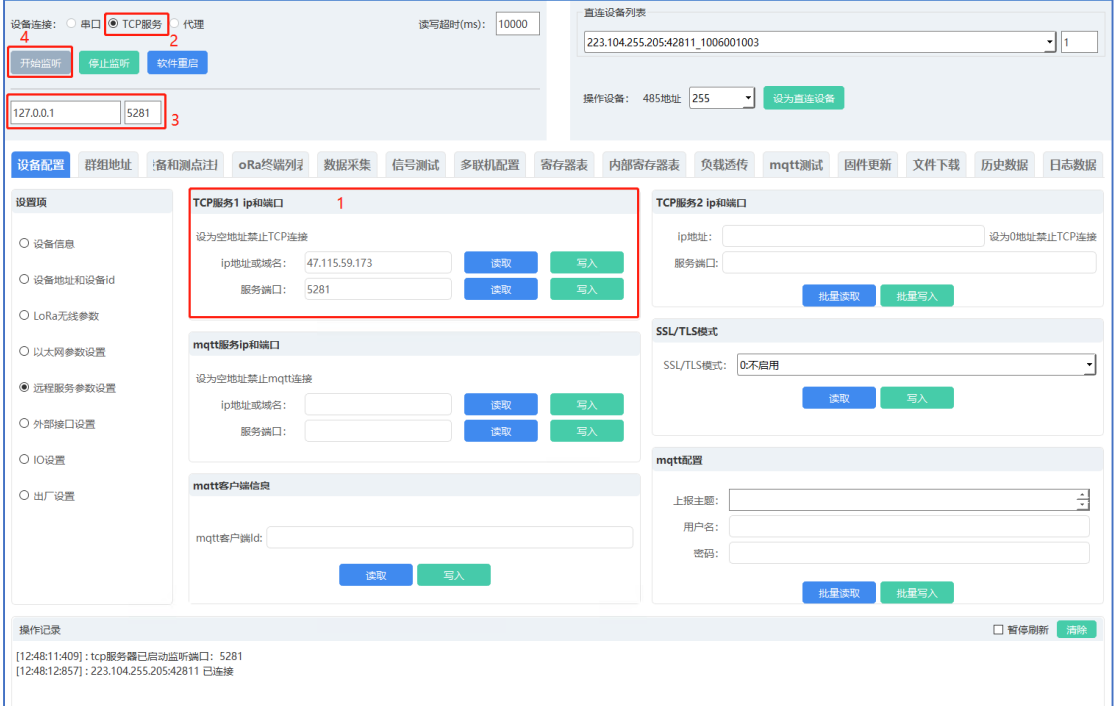

图 11

连接成功,在直连设备列表显示设备 ID,连接信息如下图所示。

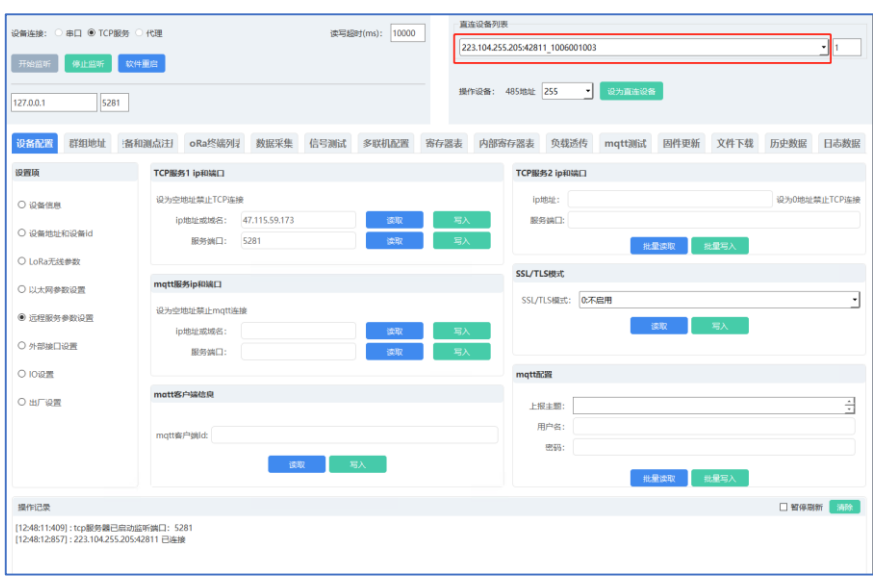

图 12

### <span id="page-19-0"></span>5.3.3. 代理方式

网关插入有效的 4G 物联网卡,先使用串口的方式设置网关正确的远程 TCP 服务 1 ip 和端口以及读取设备序列号 →选中"代理"连接方式→在代理唯一标 识输入框输入设备序列号,点击【连接代理】按钮,等待设备的连接;连接成功, 在直连设备列表显示设备 ID,连接信息如下图所示。

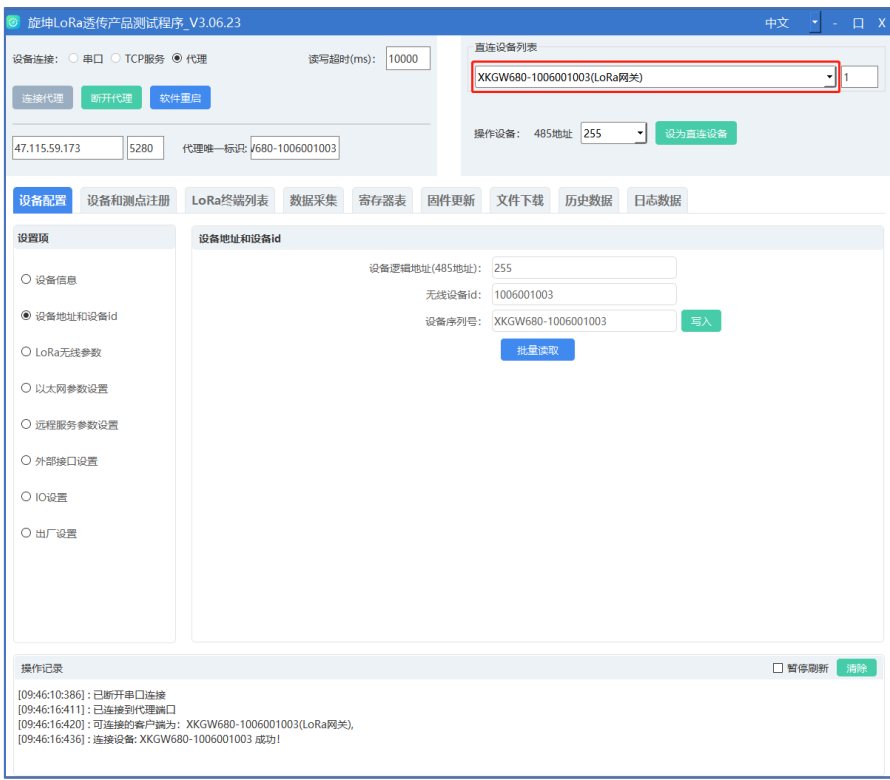

图 13

# <span id="page-20-0"></span>5.4. 参数设置

### <span id="page-20-1"></span>5.4.1. 设备信息

选择【设备配置】→【设备信息】,点击【批量读取】,在操作区可查看结果。

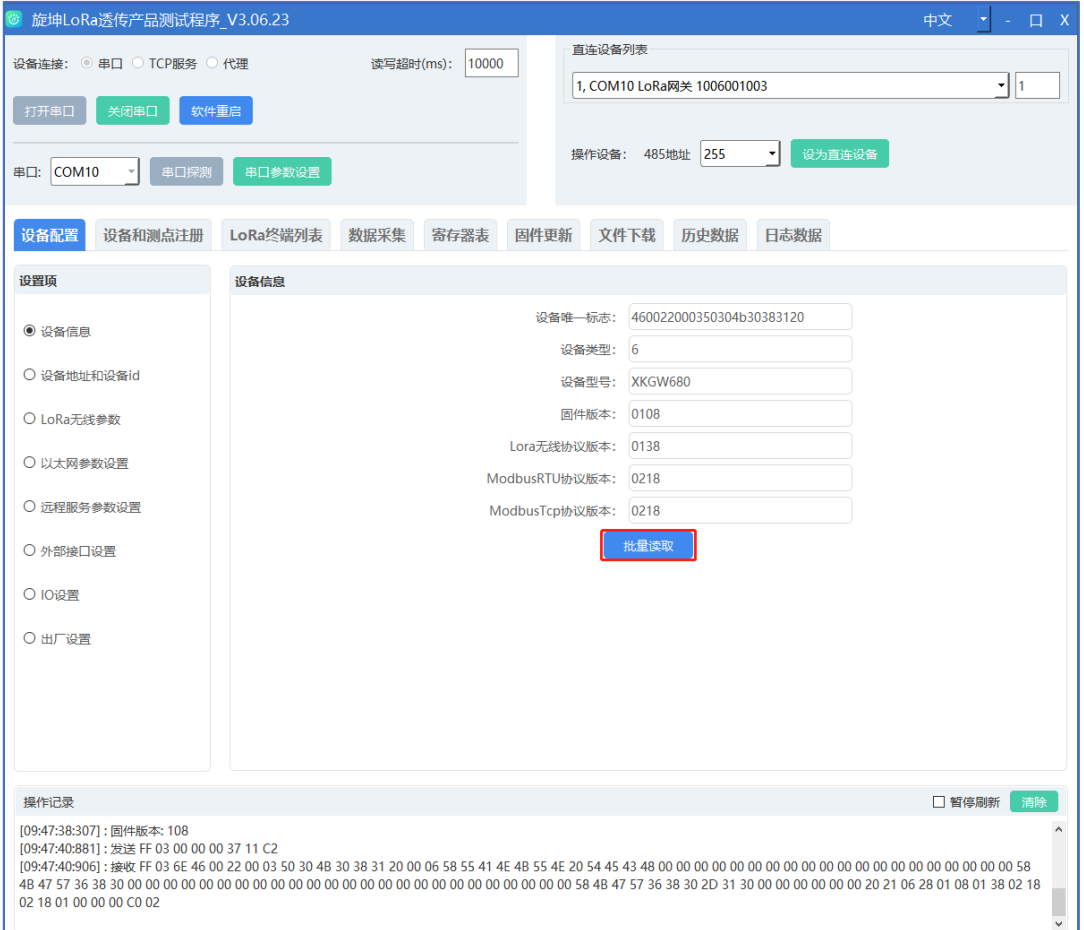

图 14

### <span id="page-20-2"></span>5.4.2. 设备地址和设备 ID

选择【设备配置】→【设备地址和设备 ID】,点击【批量读取】,在操作区 可查看结果。

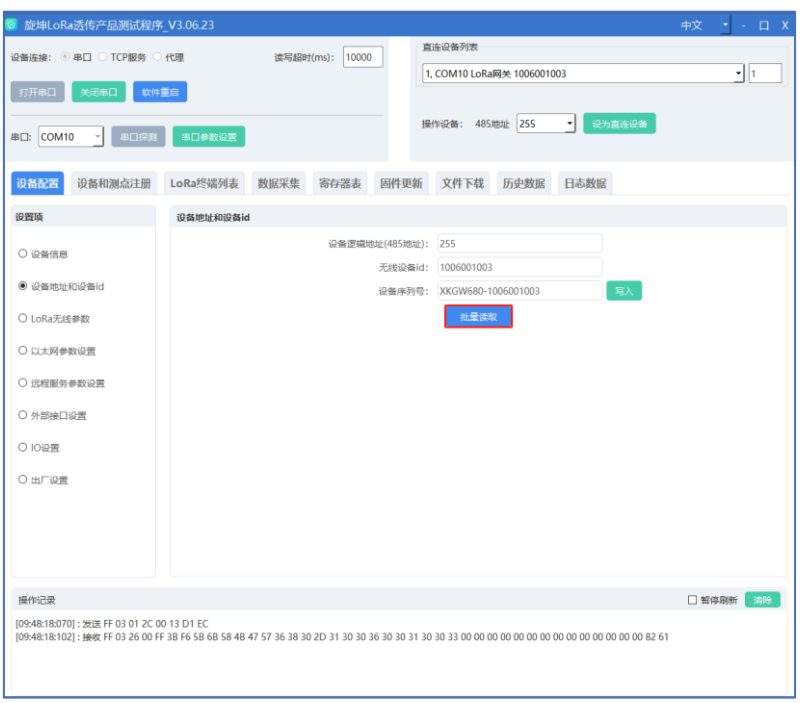

图 15

### <span id="page-21-0"></span>5.4.3. LoRa 无线参数设置

选择【设备配置】→【LoRa 无线参数】,点击【批量读取】,读取设备原有 的参数,然后在对应的选项处选择要修改的参数值,最后点选【批量写入】,完 成 LoRa 无线参数的设置;在操作区可查看结果。

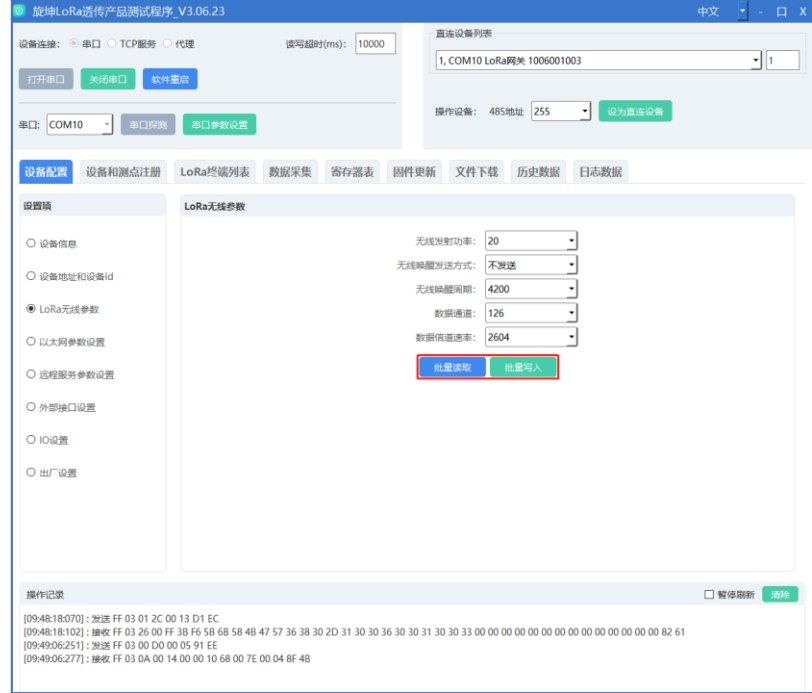

图 16

#### <span id="page-22-0"></span>5.4.4. 以太网参数设置

设备连接网线

- ① ETH2 设置
- 1. 点选"设备配置"
- 2. 选取"以太网参数设置"
- 3. 设置 ETH2 相关的设置
- 4. 点选"批量写入", 即可完成以太网 ETH2 参数设置

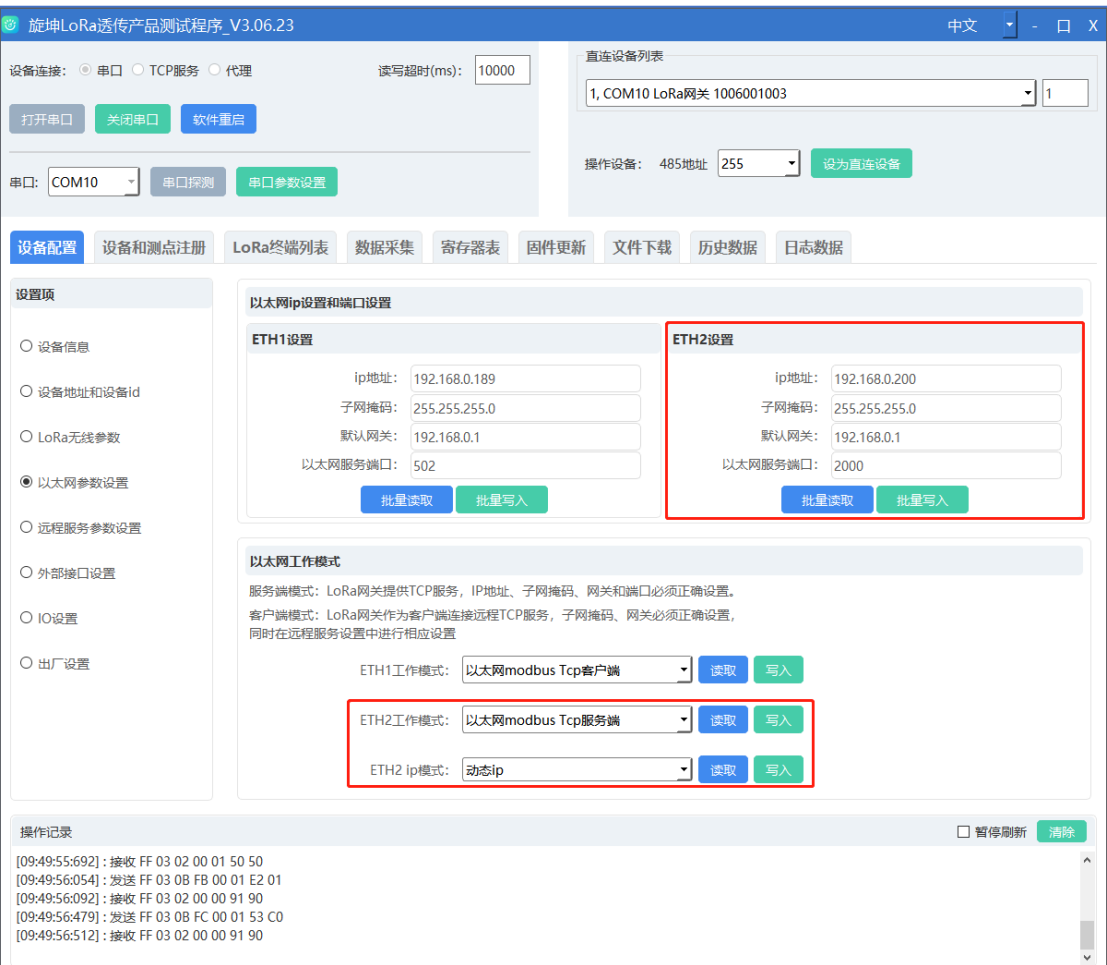

图 17

注意:

- ◆ ETH2 工作模式设置为客户端, ETH2 IP 模式设置一般为动态 IP, 需要手动置 IP 地址和以太网服务端口、默认网关以及设置 TCP 服务 2IP 和端口。
- ◆ ETH2 工作模式设置为服务端, ETH2 IP 模式设置一般为静态 IP, 需要手动设 置 IP 地址和以太网服务端口、默认网关。
- ② ETH1 设置
- 1. 点选"设备配置"
- 2. 选取"以太网参数设置"
- 3. 设置 ETH1 相关的设置
- 4. 点选"批量写入", 即可完成以太网 ETH1 参数设置

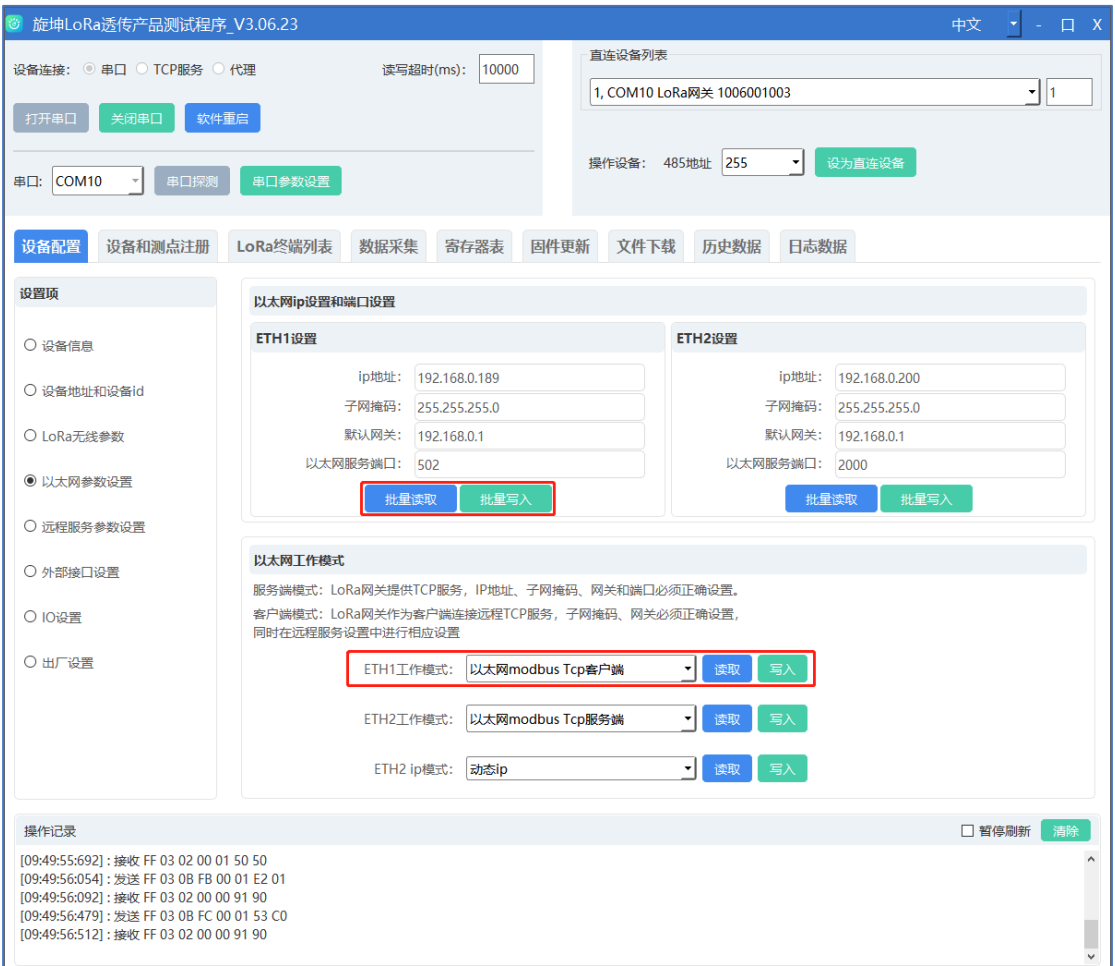

图 18

### <span id="page-23-0"></span>5.4.5. 远程服务参数设置

智能网关连接 4G 天线,装入流量卡,设置正确 IP 和端口号

- ① 设置 TCP 服务 IP 和端口
- 1. 点选"设备配置"
- 2. 选取"远程服务参数设置"

#### 3. 输入相应的 IP 地址和端口号

4. 点选"批量写入", 即可完成 IP 和服务端口的设置

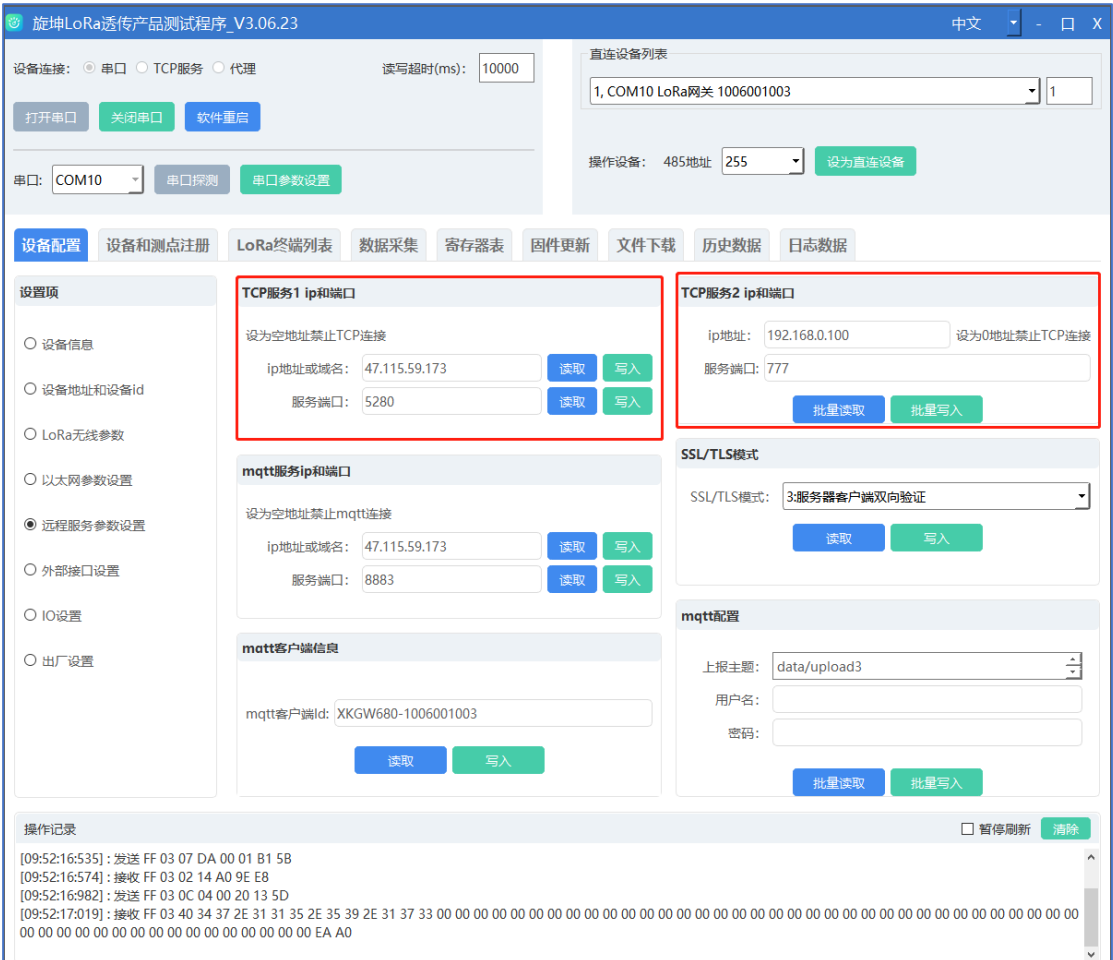

图 19

注意:

- ◆ TCP 服务 1IP 和端口是上行。
- ◆ TCP 服务 IP2 和端口是下行(以太网参数设置 IP2 做客户端是需配置)。

② 设置 MQTT 的相关配置

- 1. 点选"设备配置"
- 2. 选取"远程服务参数设置"
- 3. 写入相应的 MQTT 服务 IP 和端口号, 点选"批量写入"
- 4. 填写上报的主题、用户名和密码,点选"批量写入"
- 5. 上传测点的内容(参考 [5.4.9](#page-29-0))
- 6. 配合 MQTT 工具查看数据

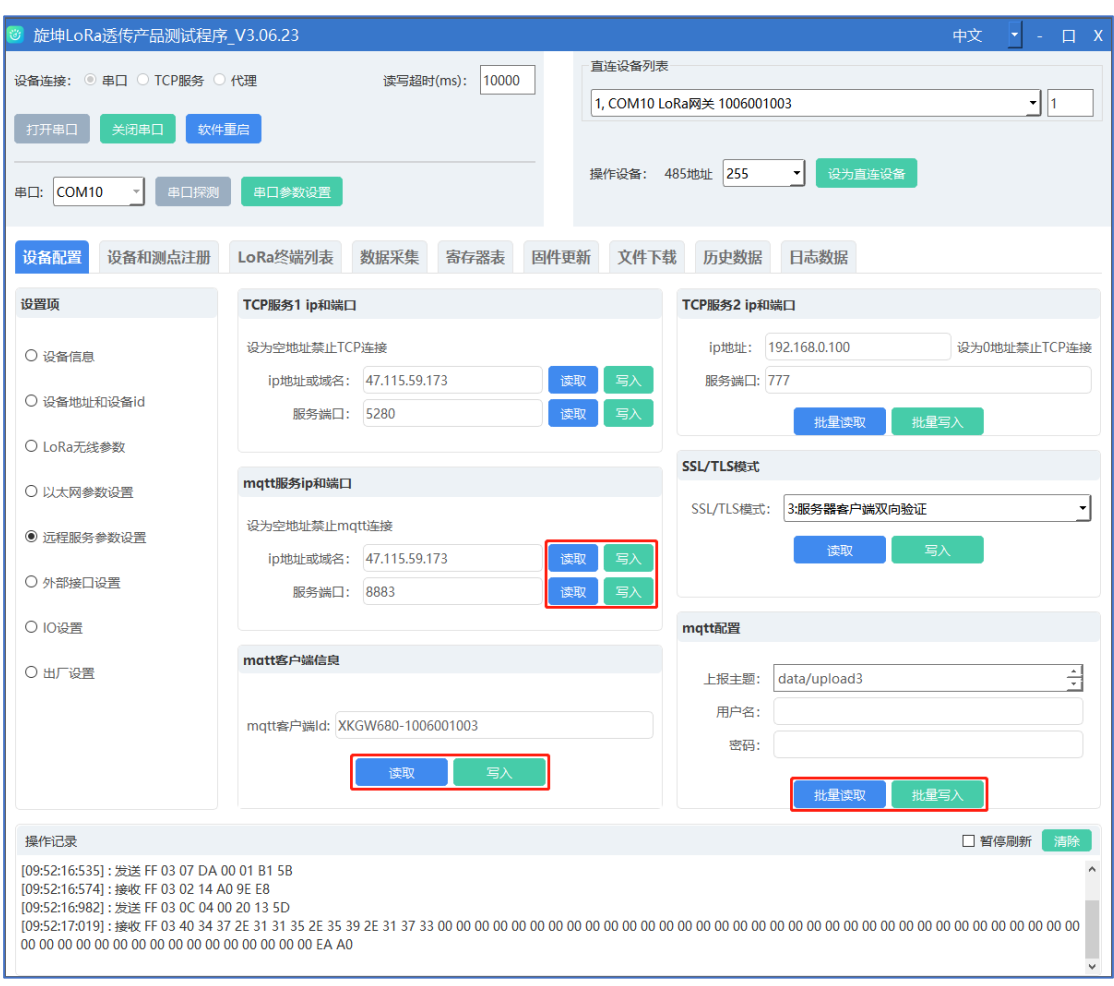

图 20

- ③ 设置 SSL/TLS 模式
- 1. 点选"设备配置"
- 2. 选取"远程服务参数设置"
- 3. 选择对应的模式,点击"写入"

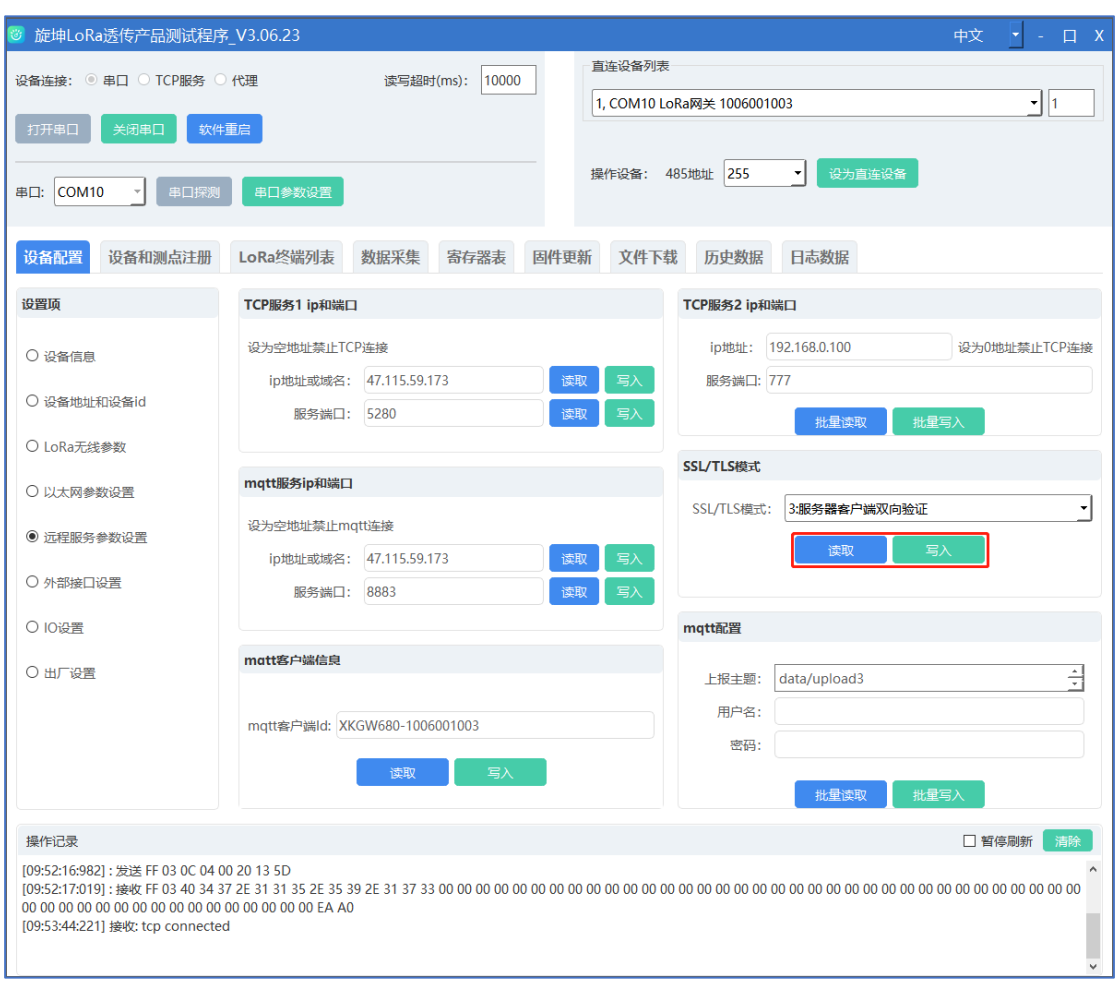

图 21

- SSL/TLS 模式: 有 4 种
- 1) 不启用:不需要下载相关的证书文件,配置好测点后即可正常采集。
- 2) 启用不验证:
- 3) 只验证服务器:需要下载服务器的证书,配置测点后才可以正常采集。
- 4) 验证服务器客户端双向验证:需要同时下载服务器和客户端的证书,配置测 点后才可以正常采集。

#### <span id="page-26-0"></span>5.4.6. 外部接口设置

选择【设备配置】→【外部接口设置】,点击【批量读取】,在操作区可查 看结果;网关有 3 个 RS485 口,1 个 RS232 口,在 RS485 端口配置--选择需要修 改的端口以及端口对应的参数,比如修改 RS485 端口配置 1 配置的波特率,点击 波特率的下拉选项,选中合适的波特率后点击【批量写入】,即完成了设备的配

#### 置,在操作区可查看结果。

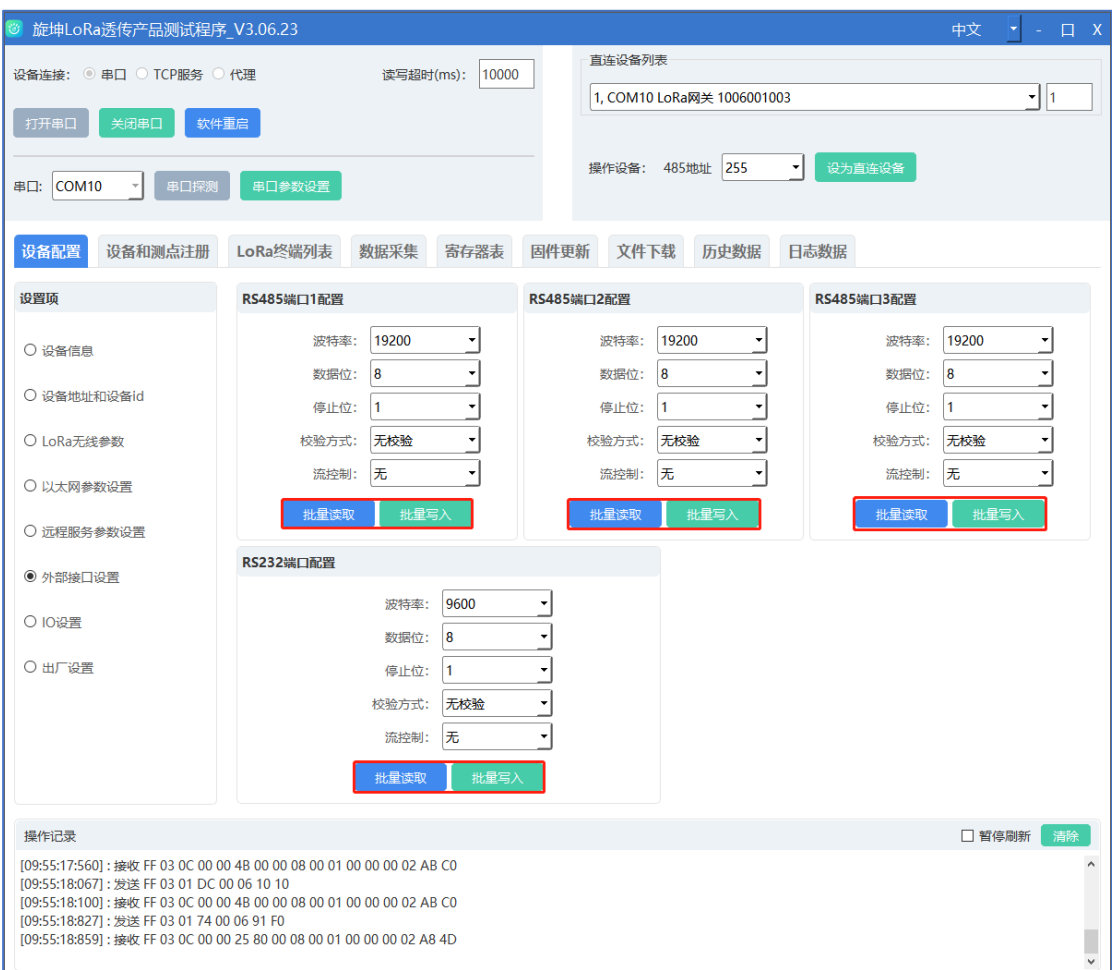

图 22

# <span id="page-27-0"></span>5.4.7. IO 设置

选择【设备配置】→【IO 设置】,点击【读取】会刷新 IO 个数;在 IO 配置 项选择对应的 IO 口进行设置。

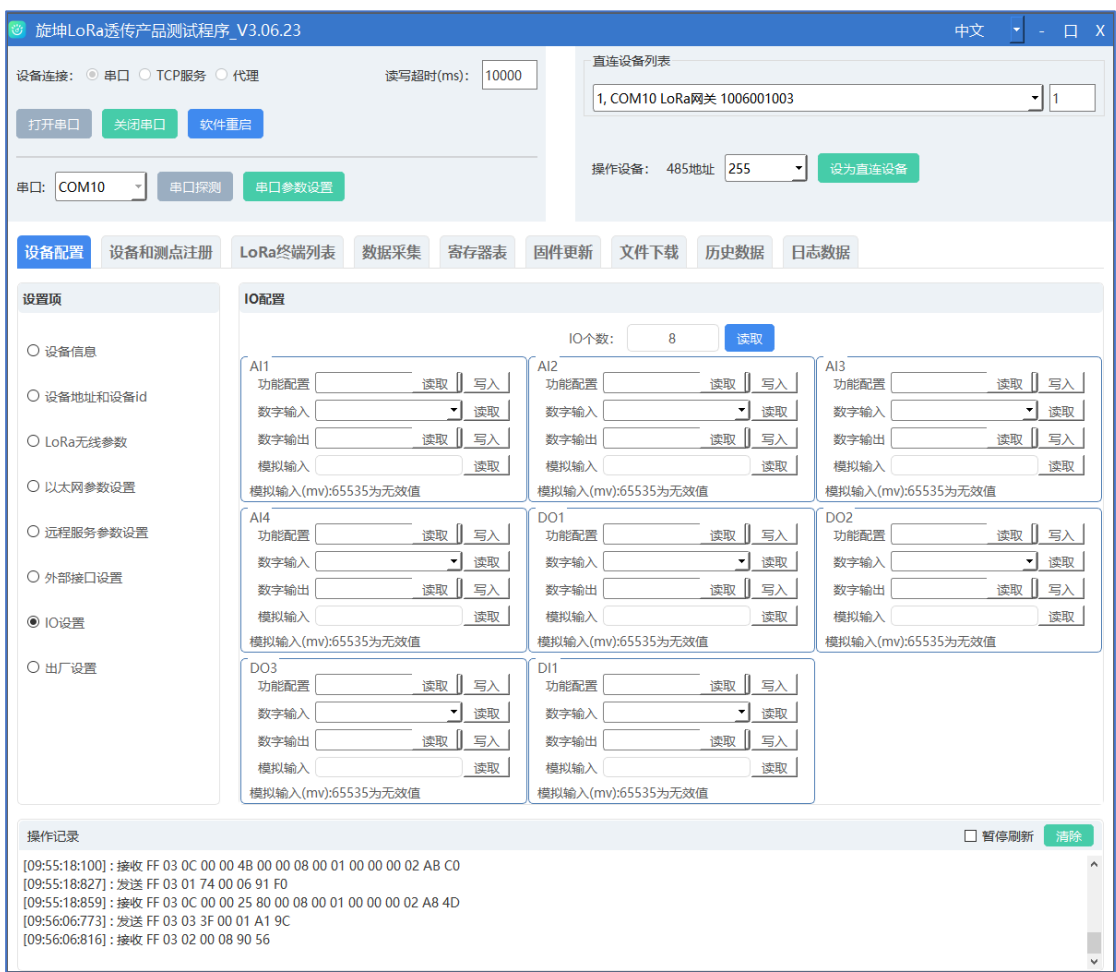

图 23

- DO1~D03, 分别是控制智能网关 3 个 D0 接口, 设置数字输出为高电平, 设备 控制的电源灯亮,设置。
- DI1, 控制智能网关的 DI1 接口, 设备接入开关按钮, 拔掉开关按钮, 读取数 字输入的电平会有相应的变化。
- AI1~AI4, 分别是控制智能网关的 4 个电压 (0-20V) 数据采集口, 点击读取 模拟输入,可以读出智能网关目前接入电压值。

<span id="page-28-0"></span>5.4.8. 出厂设置

选择【设备配置】→【出厂设置】,点击【恢复出厂设置】,在操作区可以 查看操作结果;设备会自动重启,MQTT 的相关参数会恢复默认值,测点清零。

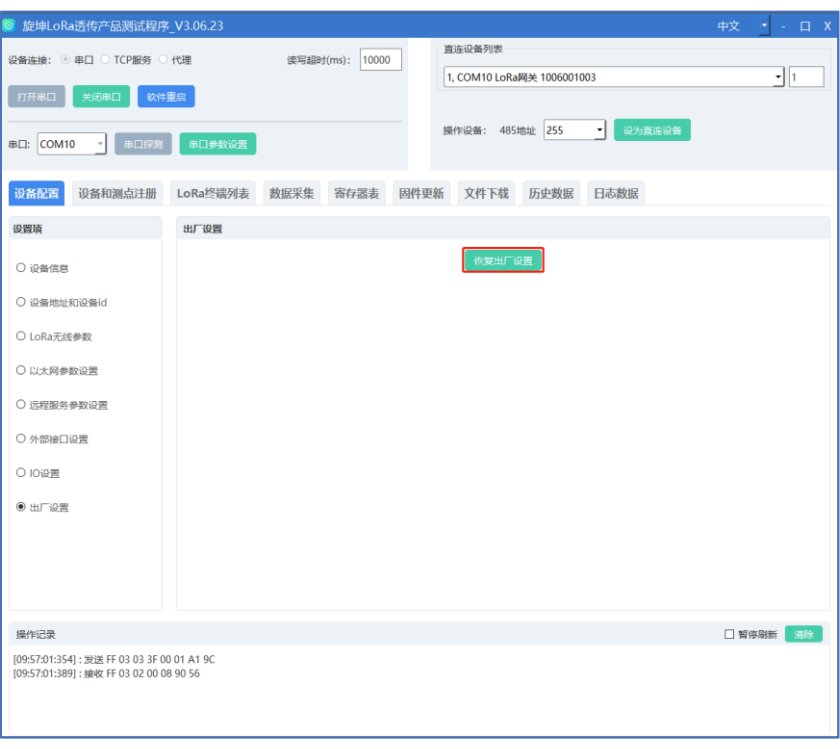

图 24

<span id="page-29-0"></span>5.4.9. 设备注册

选择【设备和测点注册】→【注册文件】上传文档,点击【一键下载】,在 操作区可查看结果。

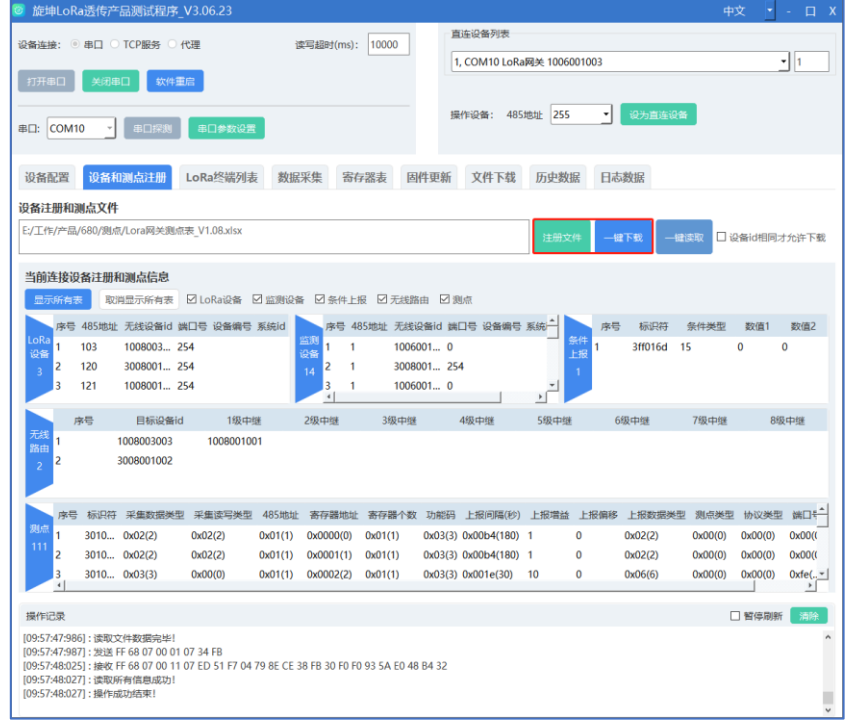

图 25

■ 一键读取: 一次性读出下载的信息。

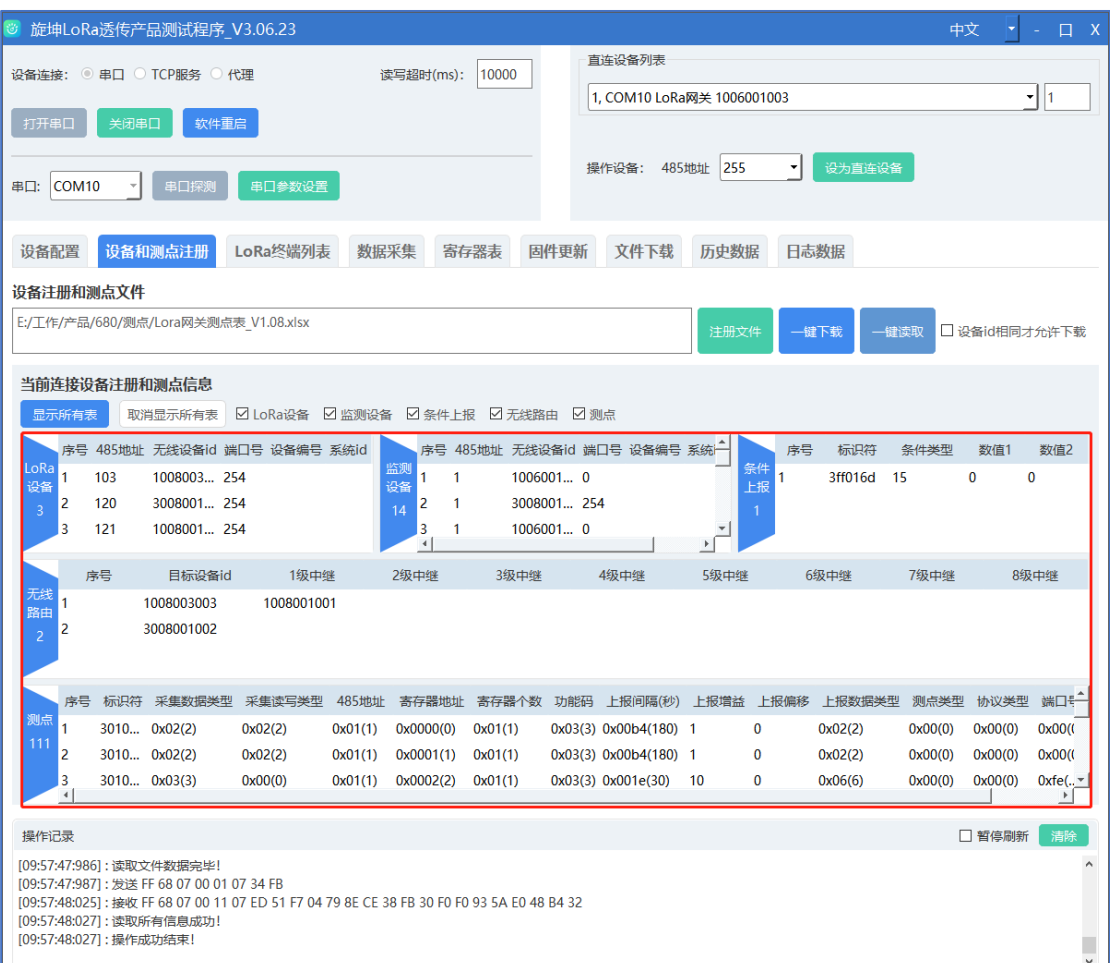

图 26

■ 设备 ID 相同才允许下载: 下载的文档里面的智能网关 ID 需要和测试软件所 连接的智能网关 ID 一致才可以下载

<span id="page-30-0"></span>5.4.10. 注册表模板介绍

#### 5.4.10.1. 智能网关表

- (1) "485 地址"填写智能网关的 485 地址,一般设置为 255。
- (2) "设备型号"填写智能网关的设备型号,如 XKGW680
- (3) "无线设备 ID"填写 LoRa 终端设备的 ID 号。
- (4) "设备名称"设备在项目中的名称。
- (5) "备注"一般填写设备说明。

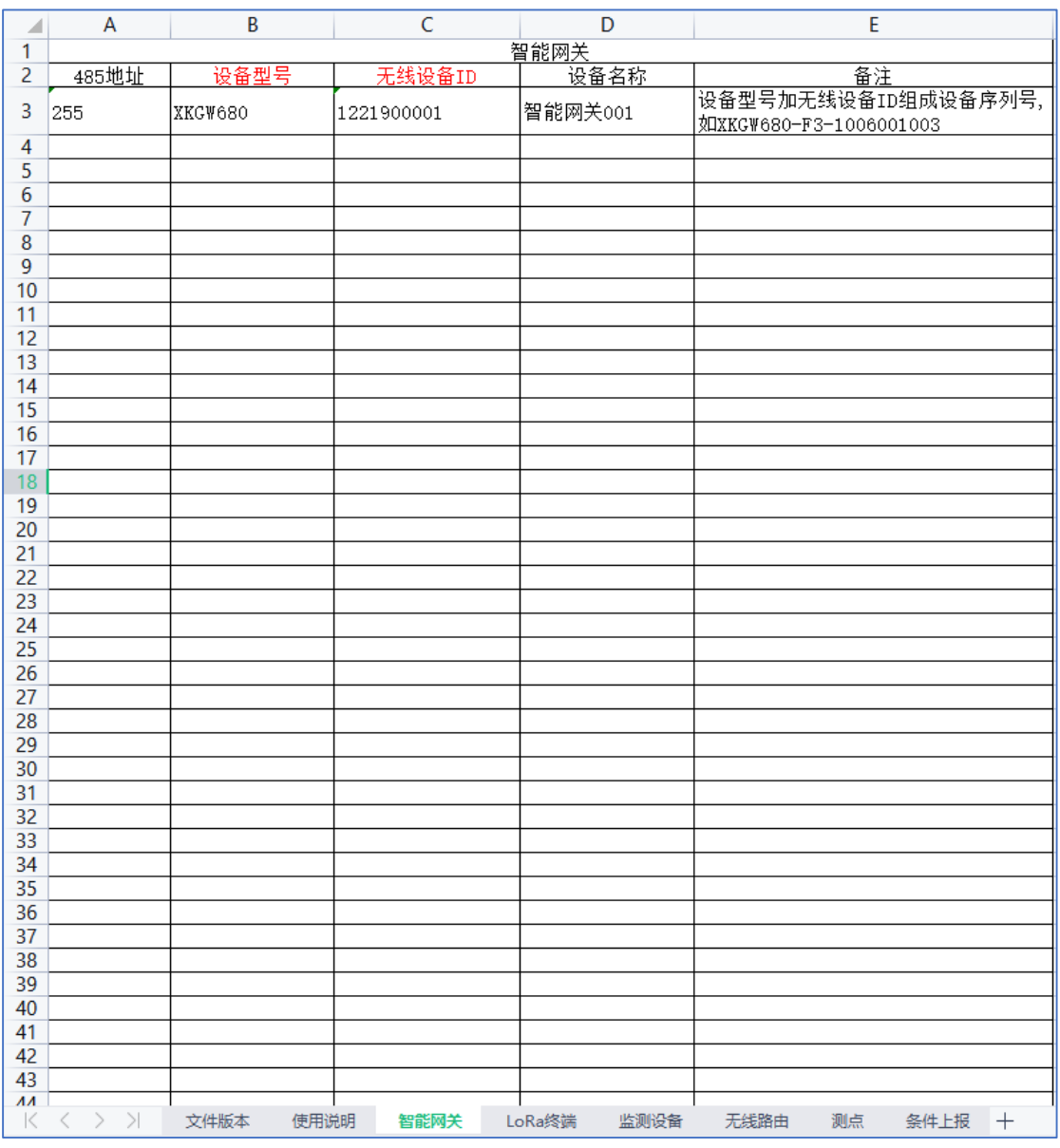

图 27

#### 5.4.10.2. 无线路由表

此"无线路由表"是 LoRa 终端设备需要中继时,填写级联中继的 ID 号

(1)"目标设备 ID"填写连接在此智能网关下 LoRa 透终端设备的 ID 号。

(2)"1 级中继……8 级中继"填写相应 LoRa 终端设备 ID 号。有几级中继 就按顺序在相对应的表格中填写该中继器的 ID 号。

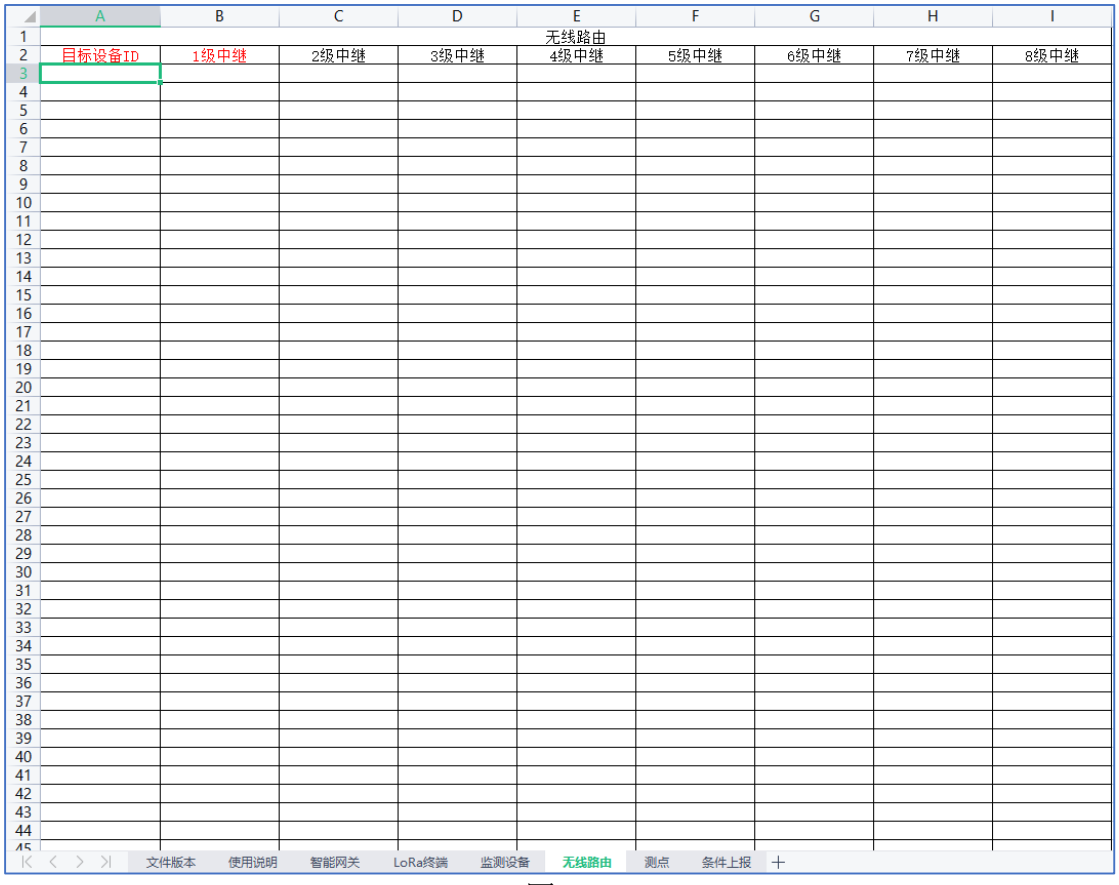

图 28

#### 5.4.10.3. LoRa 终端

LoRa 终端表是编制智能网关无线连接的 LoRa 终端设备信息。

- (1) "设备名称"设备在项目中的名称。
- (2) "485 地址"填写 LoRa 终端 485 地址,范围为 1~247。
- (3) "无线设备 ID"填写 LoRa 终端的设备 ID, 如 1008001008。
- (4) "端口" 0~9-RS485 端口 10~19-RS232 端口。
- (5) "设备编号"智能网关下设备编码唯一,没有不填。
- (6) "系统 ID" 智能网关下设备编码唯一,没有不填。
- (7) "备注"一般填写设备说明。

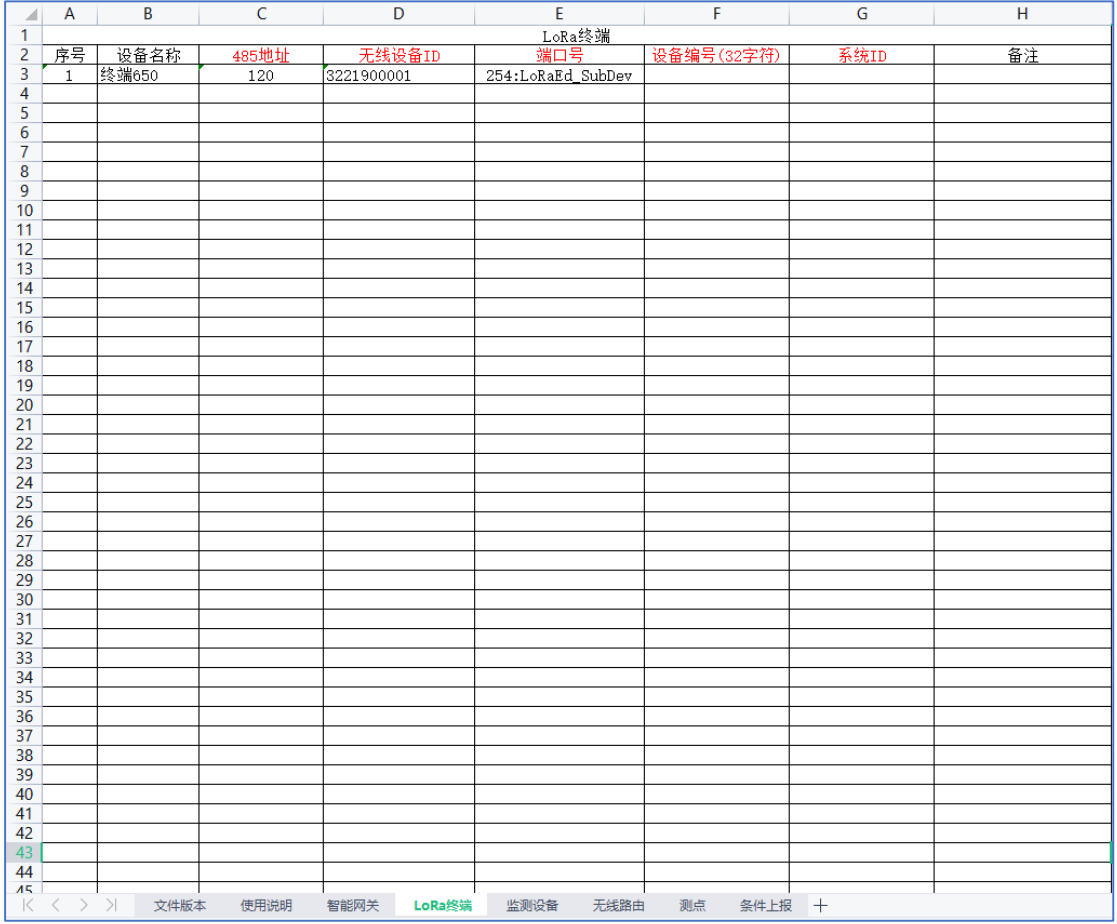

图 29

#### 5.4.10.4. 监测设备

监测设备表主要是填写接入 LoRa 终端的被监测设备信息。

- (1) "设备名称"设备在项目中的名称。
- (2) "485 地址"填写监测设备的 485 地址,范围为 1~247。
- (3) "所属无线设备 ID"监测设备所接入的 LoRa 透传终端的无线设备 ID, 如 10080010084。
- (4) "端口" 0~9-RS485 端口 10~19-RS232 端口。
- (5) "设备编号"网关下设备编码唯一,没有不填。
- (6) "系统 ID"网关下设备编码唯一,没有不填。
- (7) "备注"一般填写设备说明。

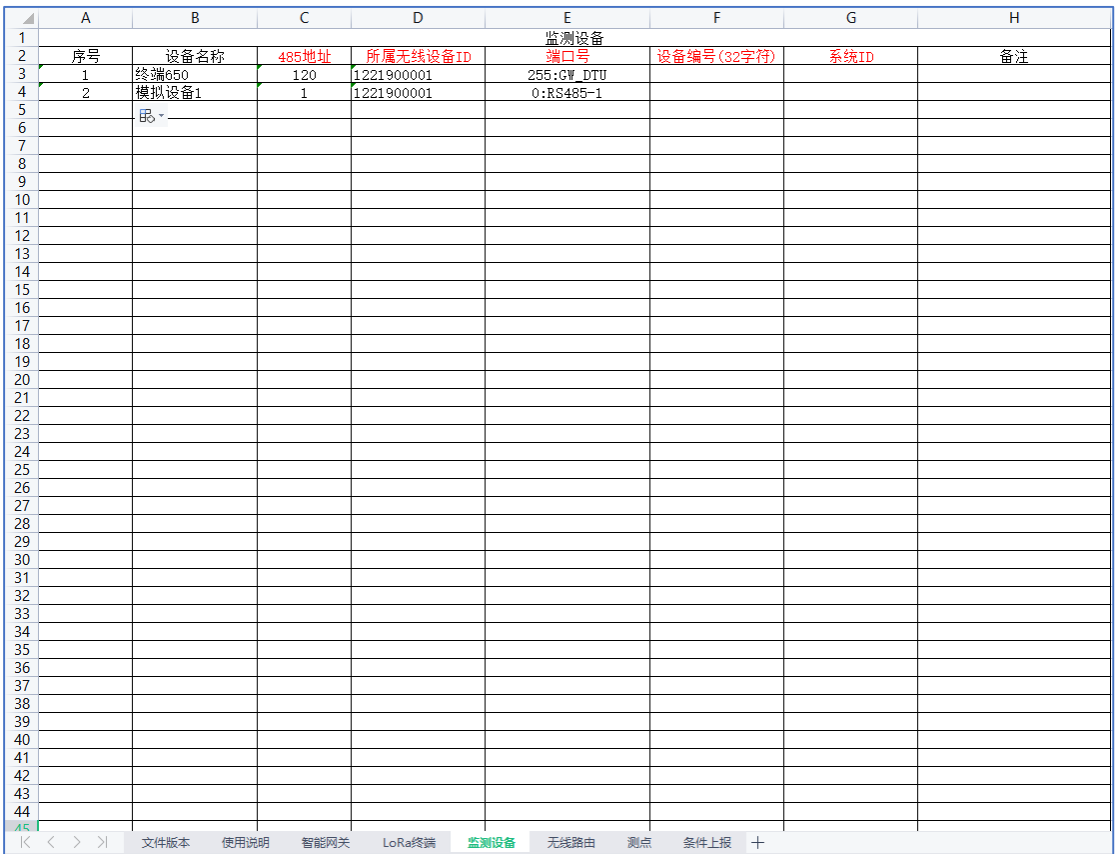

图 30

#### 5.4.10.5. 测点

此测点表是定义智能网关的数据采集点

(1)"测点名称"项目测点的实际名称,可填写中文,可选。

(2)"标识符"20 字节,测点的唯一标识,英文、字符加数字,在一个智能 网关下不能重复,必填。

(3)"采集数据类型"选择设备的数据类型,比如 Boolean,Byte,必选项。

(4) "采集读写类型"选择设备的读写类型,比如只读,读写,只写,必 选项。

(5)"485 地址"填写被采集设备的 485 地址,必填。

(6)"寄存器地址"填写被采集设备数据的寄存器地址,必填。

(7)"寄存器个数"寄存器数量。

(8)"功能码"01:读线圈,02:读离散量输入,03:读保持寄存器,04:读输入 寄存器,05:写单个线圈,06 写单个寄存器,15:写多个线圈,16:写多个寄存器。

(9)"上报间隔"填写采集后主动上报的时间间隔。

#### **35** / **47**

- (10)"上报增益"采集的数据需要做除增益后再上报。
- (11)"上报偏移"采集的数据需要加上该偏移值再上报。
- (12)"上报数据类型"选填,未填写则与采集数据类型相同。
- (13)"测点类型"0:采样,1:告警,2:标识。
- (14)"协议类型"0:MODBUSRTU。
- (15) "端口号"0<sup>~</sup>9-RS485 端口 10<sup>~</sup>19-RS232 端口。

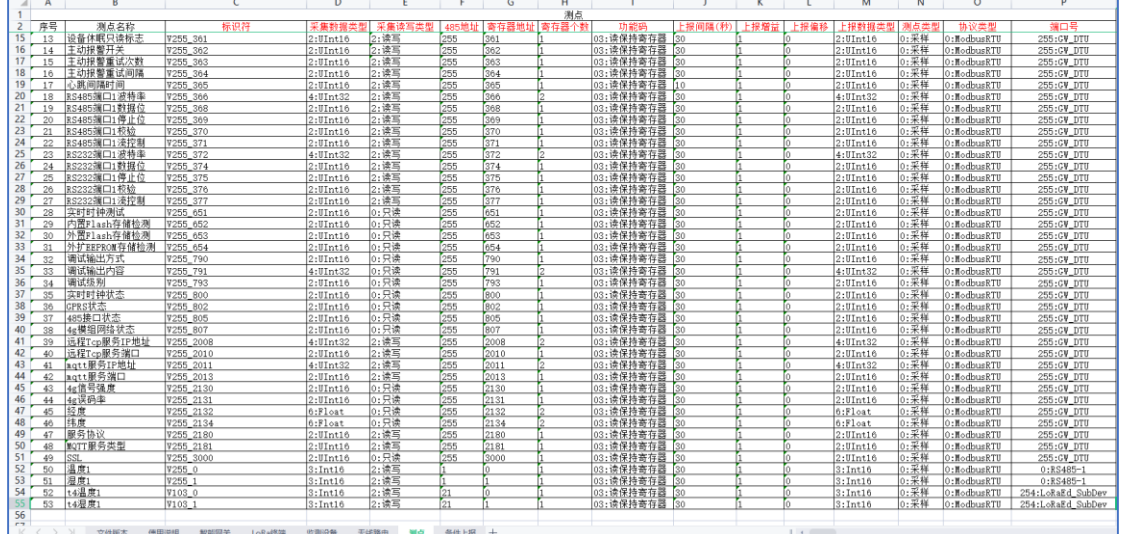

图 31

#### 5.4.10.6. 条件上报

条件上报表要求采集设备的数据与文档上设置的上报信息是一致时,数据才 主动上报。

- (1) "标识符"填写被测设备的标识符。
- (2) "条件类型"填写上报的条件,如等于、大于。
- (3) "数值 1、数值 2"填写上报条件的内容。
- (4) "备注"一般填写上报设备的备注说明。

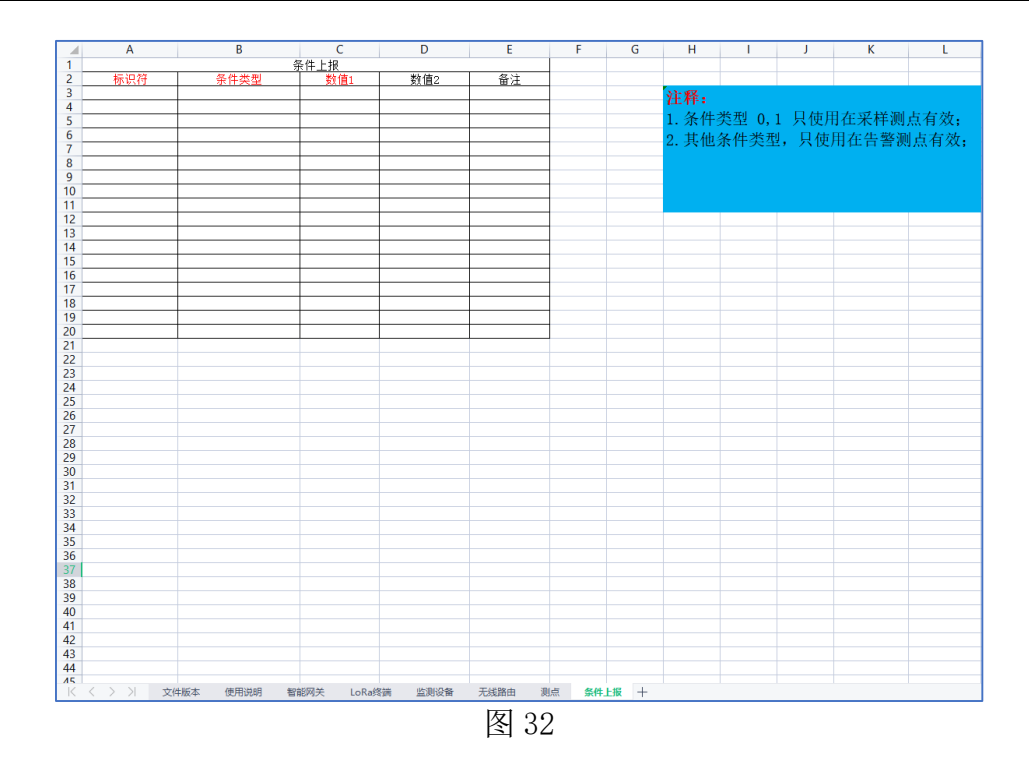

<span id="page-36-0"></span>5.4.11. 数据采集

选择【数据采集】→在发送数据框输入设备的寄存器信息,点击【发送】, 在接收数据框查看结果。

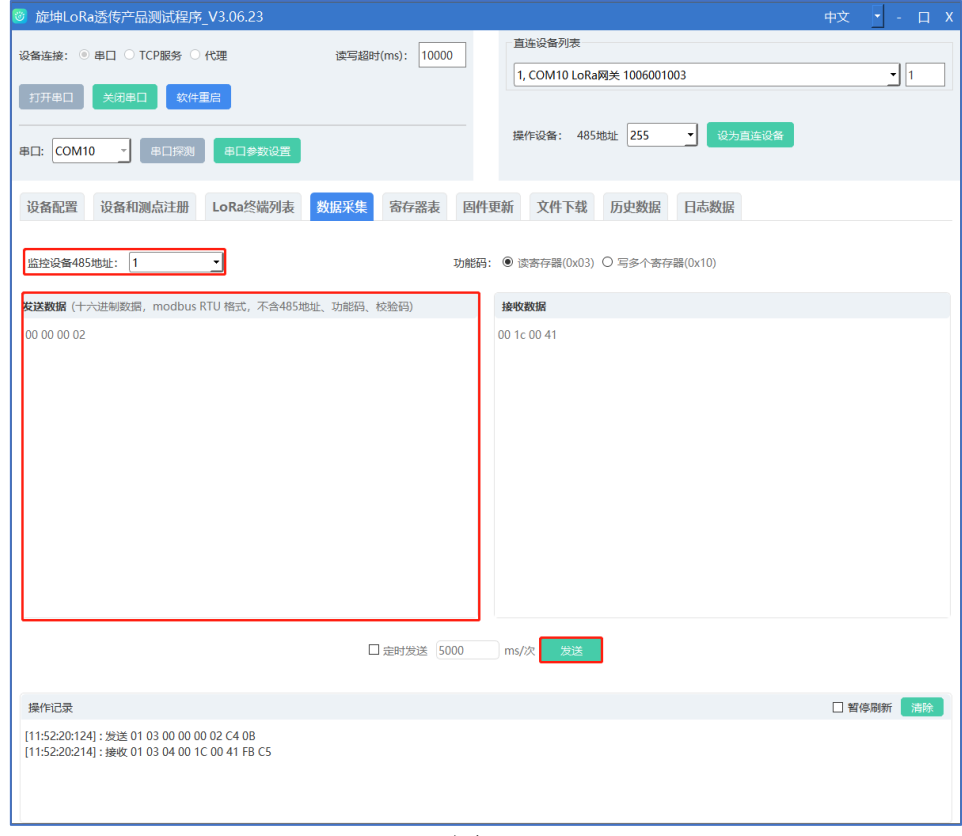

图 33

#### <span id="page-37-0"></span>5.4.12. LoRa 终端列表

选择【LoRa 终端列表】→【刷新设备列表】→【查询所有设备信号强度】, 在操作区可查看结果。

| 旋坤LoRa透传产品测试程序 V3.06.23<br>中文                                                                |            |  |                           |          |         |            |                            |               |        | $ \Box$ X |                     |                  |              |              |
|----------------------------------------------------------------------------------------------|------------|--|---------------------------|----------|---------|------------|----------------------------|---------------|--------|-----------|---------------------|------------------|--------------|--------------|
| 10000<br>读写超时(ms):<br>设备连接: ◎ 串口 ◎ TCP服务 ◎ 代理                                                |            |  |                           |          |         |            | 直连设备列表                     |               |        |           |                     |                  |              |              |
|                                                                                              |            |  |                           |          |         |            | 1, COM10 LoRa网关 1006001003 |               |        |           |                     | $\mathbf{r}$   1 |              |              |
| 关闭串口<br>软件重启<br>打开串口                                                                         |            |  |                           |          |         |            |                            |               |        |           |                     |                  |              |              |
| 操作设备: 485地址 255<br>设为直连设备<br>▾<br>COM <sub>10</sub><br>串口探测<br>串口参数设置<br>串口:                 |            |  |                           |          |         |            |                            |               |        |           |                     |                  |              |              |
| 设备配置                                                                                         |            |  | 设备和测点注册                   | LoRa终端列表 | 数据采集    | 寄存器表       | 固件更新                       | 文件下载          | 历史数据   | 日志数据      |                     |                  |              |              |
|                                                                                              | 刷新设备列表     |  | 查询所有设备信号强度                |          | 重新统计成功率 | □ 循环查询信号强度 | 导出统计结果                     |               |        |           |                     |                  |              |              |
| 序号                                                                                           | 485地址      |  | 无线设备id                    | 下行信号强度   | 上行信号强度  | 查询信号强度     | 查询状态                       | 查询次数          | 成功次数   | 查询成功率     | 请求时间                | 响应时间             | 响应间隔(ms)     |              |
| $\mathbf{1}$                                                                                 | 103        |  | 1008003003                | 24       | 30      | 查询         | $\sim$                     | 1             | 1      | 100%      | 11:54:00: 11:54:05: |                  | 5503         |              |
| $\overline{2}$<br>$\overline{3}$                                                             | 120<br>121 |  | 3008001002<br>1008001001  |          |         | 查询<br>查询   | $\overline{\mathcal{C}}$   | 1<br>$\bf{0}$ | 0<br>0 | 0%<br>0%  | 11:54:05:           |                  |              |              |
|                                                                                              |            |  |                           |          |         |            |                            |               |        |           |                     |                  |              |              |
|                                                                                              |            |  |                           |          |         |            |                            |               |        |           |                     |                  |              |              |
|                                                                                              |            |  |                           |          |         |            |                            |               |        |           |                     |                  |              |              |
|                                                                                              |            |  |                           |          |         |            |                            |               |        |           |                     |                  |              |              |
|                                                                                              |            |  |                           |          |         |            |                            |               |        |           |                     |                  |              |              |
|                                                                                              |            |  |                           |          |         |            |                            |               |        |           |                     |                  |              |              |
|                                                                                              |            |  |                           |          |         |            |                            |               |        |           |                     |                  |              |              |
|                                                                                              |            |  |                           |          |         |            |                            |               |        |           |                     |                  |              |              |
|                                                                                              |            |  |                           |          |         |            |                            |               |        |           |                     |                  |              |              |
|                                                                                              |            |  |                           |          |         |            |                            |               |        |           |                     |                  |              |              |
|                                                                                              |            |  |                           |          |         |            |                            |               |        |           |                     |                  |              |              |
|                                                                                              |            |  |                           |          |         |            |                            |               |        |           |                     |                  |              |              |
| 操作记录                                                                                         |            |  |                           |          |         |            |                            |               |        |           |                     |                  | □ 暂停刷新<br>清除 |              |
|                                                                                              |            |  | [11:54:05:930]: 下行信号强度:24 |          |         |            |                            |               |        |           |                     |                  |              | $\land$      |
| [11:54:05:931]: 上行信号强度:30<br>[11:54:05:941]: 发送 FF 10 01 F4 00 03 06 B3 4A 73 EA 00 00 48 A8 |            |  |                           |          |         |            |                            |               |        |           |                     |                  |              |              |
| [11:54:05:970]: 接收 FF 10 01 F4 00 03 D5 D8<br>[11:54:05:972]: 发送 FF 03 02 26 00 05 70 64     |            |  |                           |          |         |            |                            |               |        |           |                     |                  |              |              |
|                                                                                              |            |  |                           |          |         |            |                            |               |        |           |                     |                  |              | $\checkmark$ |

图 34

- 查询所有设备信号强度: 一次性查询列表里的所有的设备信号强度
- 查询: 查询选中的设备信号强度

### <span id="page-37-1"></span>5.4.13. 寄存器表

选中"寄存器表"下的其中一个选项→选择读或写寄存器→点选【执行命令】, 可读取或写入设备的相关参数。

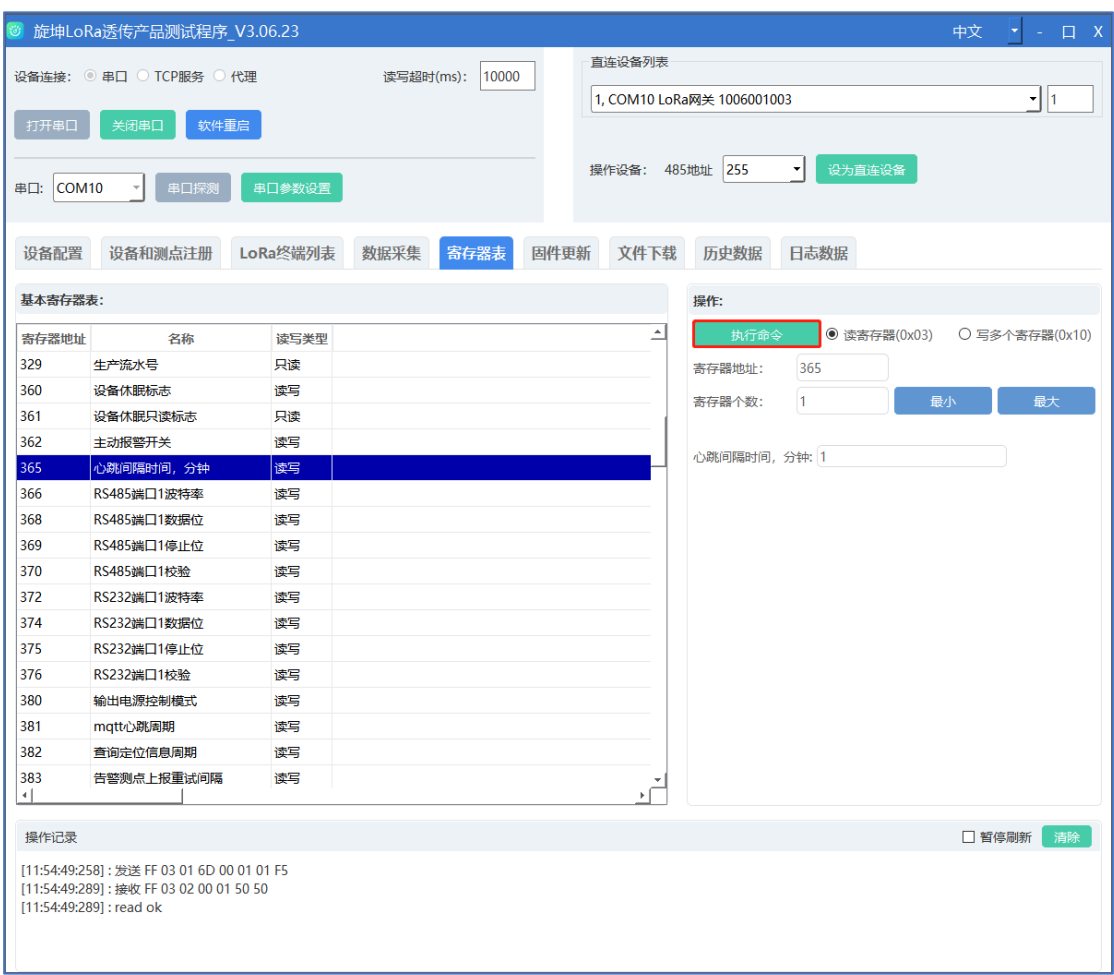

图 35

注意:

◆ 需要查看寄存器的读写类型,假设 LoRa 模块状态读写类型是只读, 那么不 能进行写寄存器的操作,只能读。

<span id="page-38-0"></span>5.4.14. 固件更新

在菜单栏点选【固件更新】,可以对设备程序进行版本升级。 点击【物联设备固件】上传固件程序,点击【下载固件到透传设备】按钮,进行 固件下载,在操作区查看下载结果如图 36。

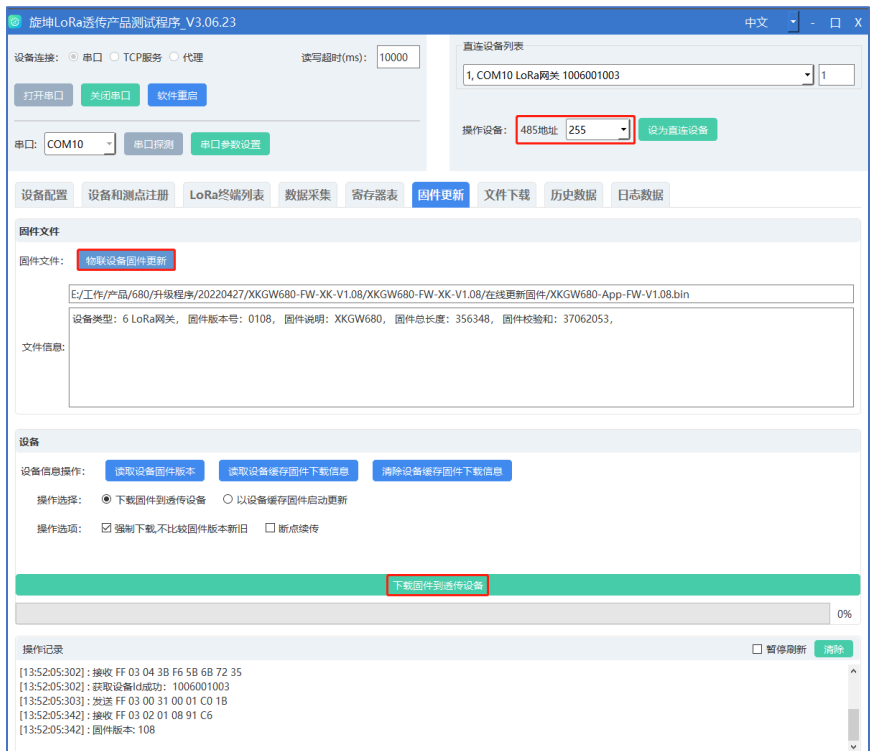

图 36

设备下载完成会弹出提示是否要进行更新,选中是则进行更新如图 37; 或者手 动选择【以设备选择固件启动更新】后点击【以设备选择固件启动更新--启动】 进行更新如图 38。

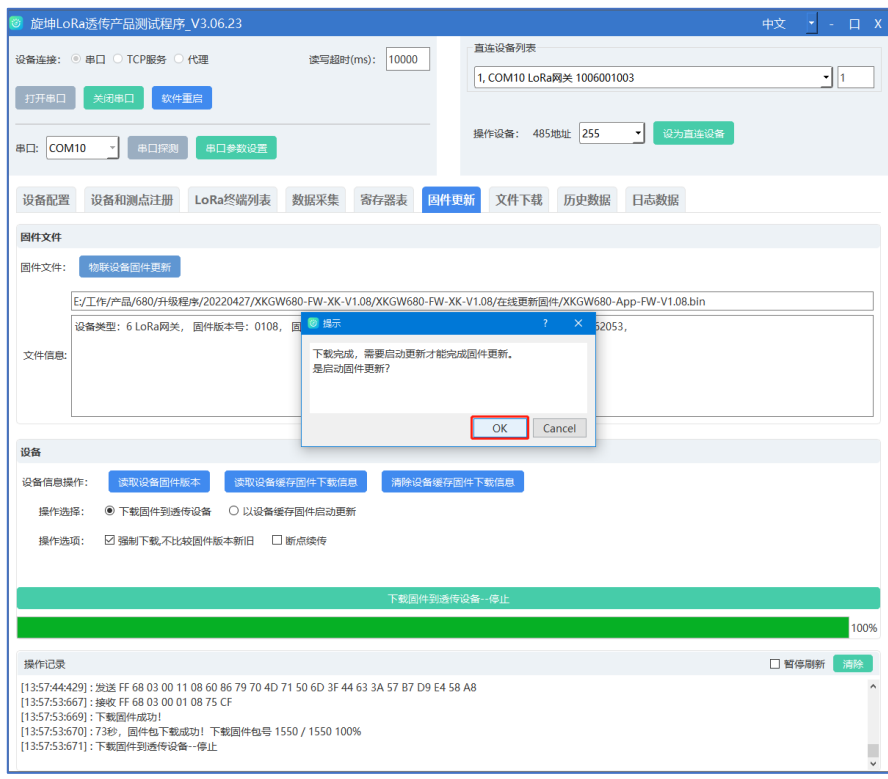

图 37

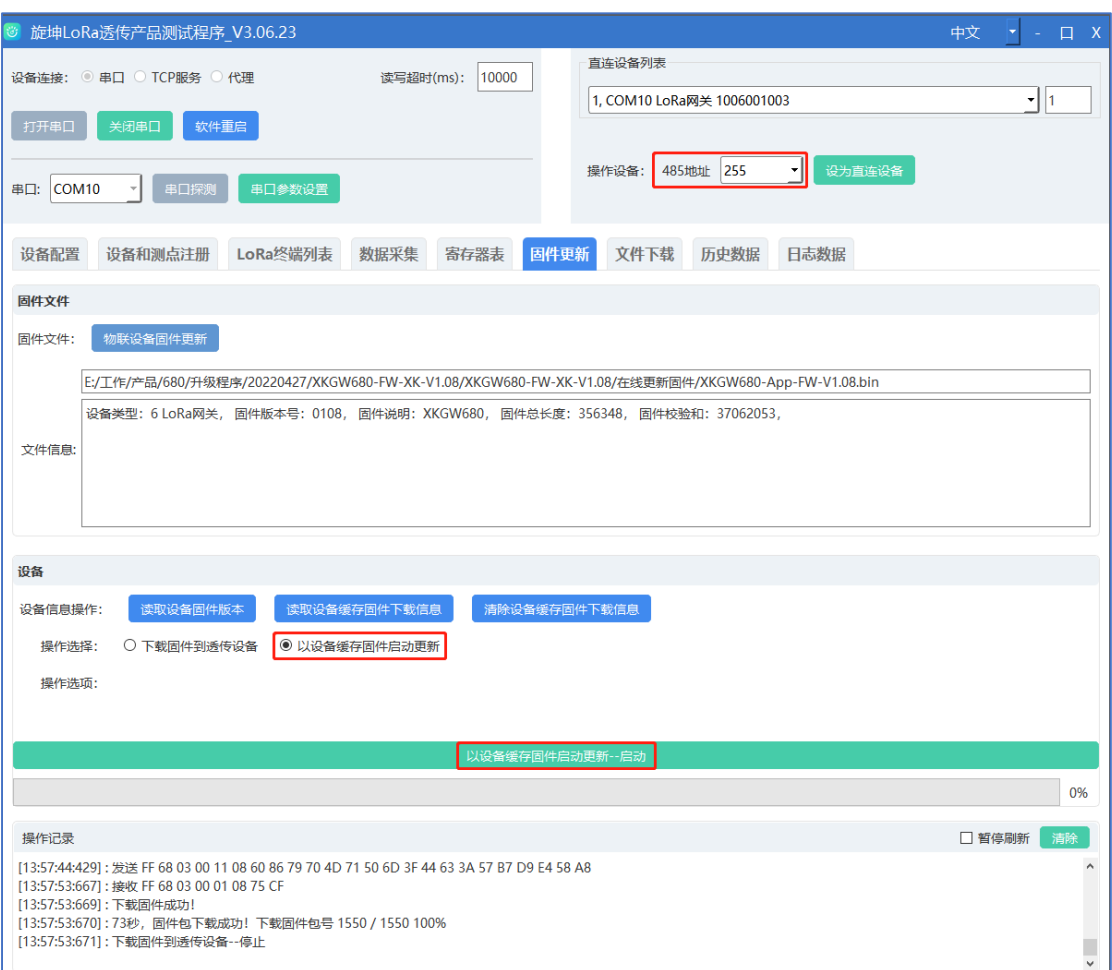

图 38

注意:

- 强制下载:如果设备当前的版本和上传的程序版本一致,需要勾选强制下载 这个选项,否则会下载失败。
- 断点续传:设备在下载过程中停止了下载,可以点击断点续传,使设备继续 下载。
- ◆ 下载固件到透传设备: 设备下载成功后,是把固件程序缓存了起来。
- 以设备缓存固件启动更新:固件程序下载成功后需要选中以设备缓存固件启 动更新,更新成功后才属于给设备程序升级成功。
- ◆ 终端固件升级: 在操作设备-485 地址选中终端的 485 地址, 即可通过网关给 终端更新固件程序。
- 在操作设备-485 地址选中终端的 485 地址,即可通过网关给终端更新固件程 序。

### <span id="page-41-0"></span>5.4.15. 文件下载

在菜单栏点选【文件下载】,对证书进行进行下载。

点击【选择文件】上传文件,在设备操作区域选中需要下载的证书后点击【下载 文件到设备】,进行文件下载,在操作区查看下载结果如图 39。

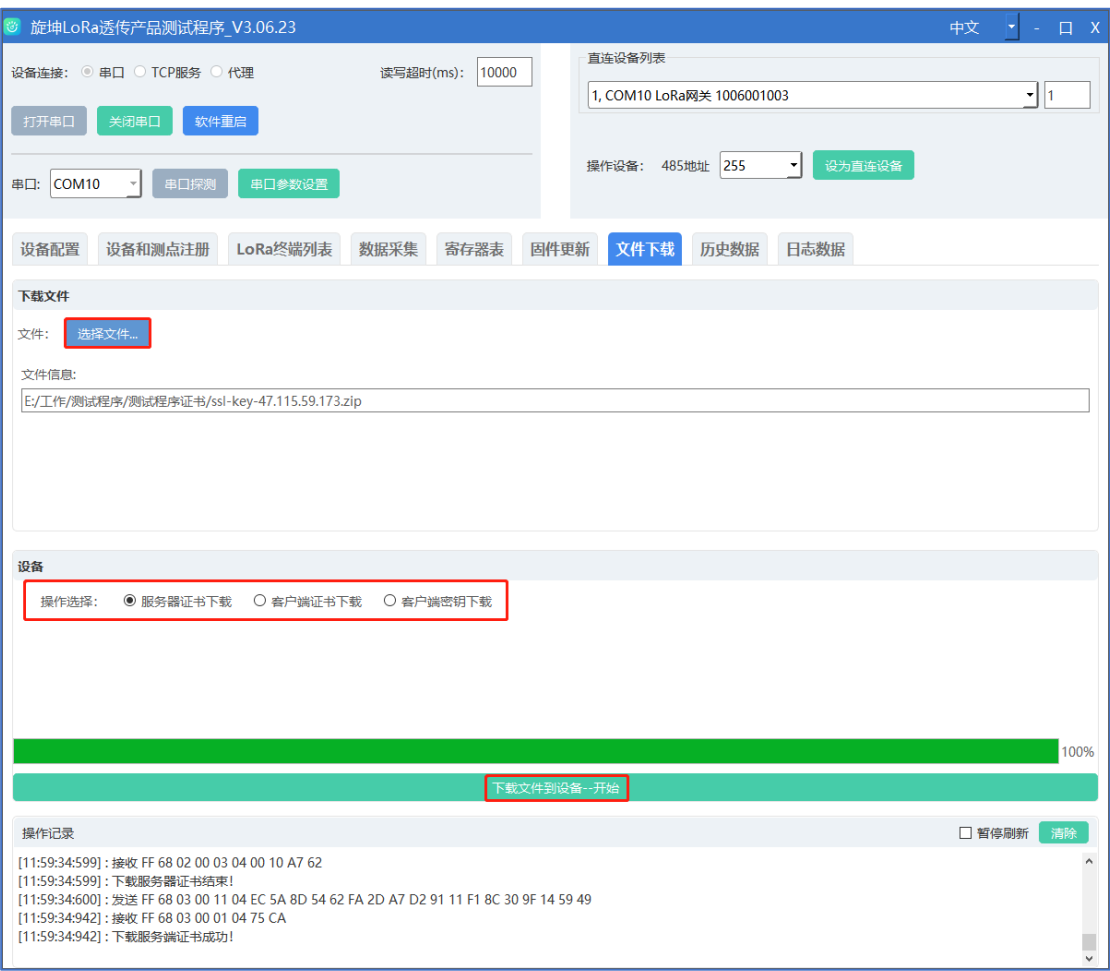

图 39

■ 需要配合 SSL 模式选择性证书下载(参考 [5.4.5](#page-23-0))

# <span id="page-41-1"></span>5.5. 历史数据

智能网关插入 SD 存储卡, 在菜单栏点击【历史数据】, 可以对设备运行的 测点记录读取,包括"曲线数据"、"日冻结数据"、"月冻结数据"。

| 旋坤LoRa透传产品测试程序 V3.06.23                          |                     |                |                            | $\Box$ X<br>中文<br>٠<br>$\sim$ |           |  |  |  |  |  |  |
|--------------------------------------------------|---------------------|----------------|----------------------------|-------------------------------|-----------|--|--|--|--|--|--|
|                                                  |                     | 直连设备列表         |                            |                               |           |  |  |  |  |  |  |
| 设备连接: ◎ 串口 ○ TCP服务 ◎ 代理                          | 10000<br>读写超时(ms):  |                | 1, COM10 LoRa网关 1006001003 | ▼∐1                           |           |  |  |  |  |  |  |
| 打开串口<br>关闭串口<br>软件重启                             |                     |                |                            |                               |           |  |  |  |  |  |  |
|                                                  |                     |                |                            |                               |           |  |  |  |  |  |  |
| COM <sub>10</sub><br>串口参数设置<br>串口:<br>串口探测       |                     | 操作设备: 485地址    | 255<br>设为直连设备<br>٠         |                               |           |  |  |  |  |  |  |
|                                                  |                     |                |                            |                               |           |  |  |  |  |  |  |
| LoRa终端列表<br>设备配置<br>设备和测点注册                      | 数据采集<br>寄存器表        | 固件更新<br>文件下载   | 日志数据<br>历史数据               |                               |           |  |  |  |  |  |  |
| 历史数据                                             |                     |                |                            |                               |           |  |  |  |  |  |  |
| ◎ 曲线数据<br>○ 日冻结数据<br>操作选择:<br>○ 月冻结数据            |                     |                |                            | 读取                            |           |  |  |  |  |  |  |
| 系统id:                                            |                     |                |                            |                               |           |  |  |  |  |  |  |
|                                                  |                     |                |                            |                               |           |  |  |  |  |  |  |
| 测点标识:<br>设备编号:                                   |                     |                |                            |                               |           |  |  |  |  |  |  |
| 开始时间:<br>2022-05-06 11:30:00<br>结束时间:            | 2022-05-06 12:00:00 |                |                            |                               |           |  |  |  |  |  |  |
| 序号<br>系统id<br>设备编号                               | 测点标识                | 数据类型           | 测点值                        | 时间                            | $\hat{=}$ |  |  |  |  |  |  |
| $\mathbf{1}$                                     | 3010000             | $\overline{2}$ | 28                         | 2022-05-06 11:33:05           |           |  |  |  |  |  |  |
| $\overline{2}$                                   | 3010000             | $\overline{2}$ | 28                         | 2022-05-06 11:36:05           |           |  |  |  |  |  |  |
| $\overline{3}$                                   | 3010000             | $\overline{2}$ | 28                         | 2022-05-06 11:39:05           |           |  |  |  |  |  |  |
| 4                                                | 3010000             | $\overline{2}$ | 28                         | 2022-05-06 11:42:05           |           |  |  |  |  |  |  |
| 5                                                | 3010000             | $\overline{2}$ | 28                         | 2022-05-06 11:45:06           |           |  |  |  |  |  |  |
| 6                                                | 3010000             | $\overline{c}$ | 28                         | 2022-05-06 11:48:06           |           |  |  |  |  |  |  |
| 7                                                | 3010000             | $\overline{2}$ | 28                         | 2022-05-06 11:51:07           |           |  |  |  |  |  |  |
| 8                                                | 3010000             | $\overline{2}$ | 28                         | 2022-05-06 11:54:08           |           |  |  |  |  |  |  |
| 9                                                | 3010000             | $\overline{2}$ | 28                         | 2022-05-06 11:57:27           |           |  |  |  |  |  |  |
| 10                                               | 3010001             | 2              | 65                         | 2022-05-06 11:33:05           |           |  |  |  |  |  |  |
| 11                                               | 3010001             | $\overline{a}$ | 65                         | 2022-05-06 11:36:05           |           |  |  |  |  |  |  |
| 操作记录                                             |                     |                |                            | 清除<br>□ 暂停刷新                  |           |  |  |  |  |  |  |
| [12:07:02:548]: 发送 FF 68 21 00 03 00 03 A6 60 B6 |                     |                |                            |                               |           |  |  |  |  |  |  |
|                                                  |                     |                |                            |                               |           |  |  |  |  |  |  |
| 65                                               |                     |                |                            |                               |           |  |  |  |  |  |  |
| [12:07:02:646]: 读取历史数据完毕!                        |                     |                |                            |                               |           |  |  |  |  |  |  |

图 40

# <span id="page-42-0"></span>5.6. 日志数据

智能网关插入 SD 存储卡,在菜单栏点击【日志数据】,可以对设备运行的 状态记录读取,包括"Flash 存储日志"、"SD 卡存储日志"。

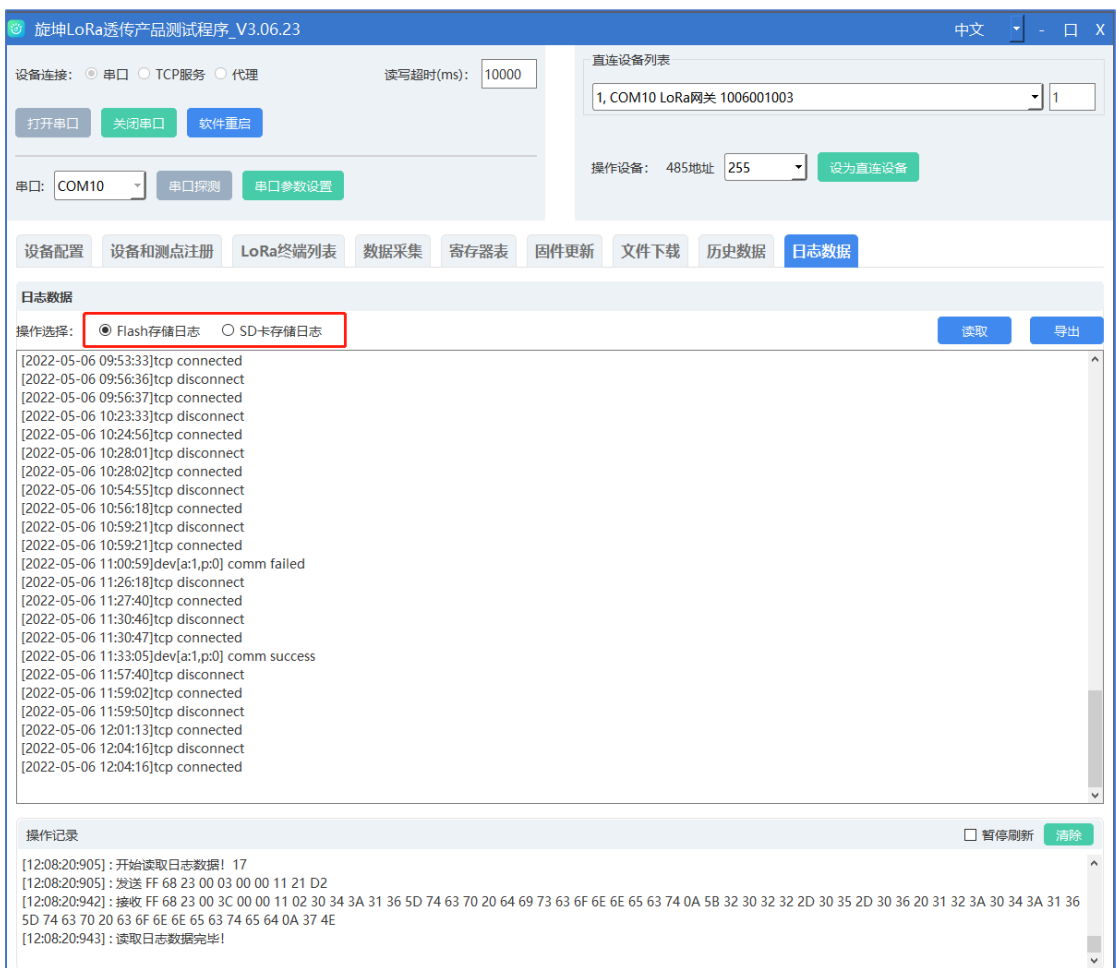

图 41

# <span id="page-43-0"></span>**6. 安装固定**

# <span id="page-43-1"></span>6.1. 导轨安装

如下图,产品背面装有导轨卡扣,适用于标准 DN35 导轨。直接卡在导轨上, 非常方便。

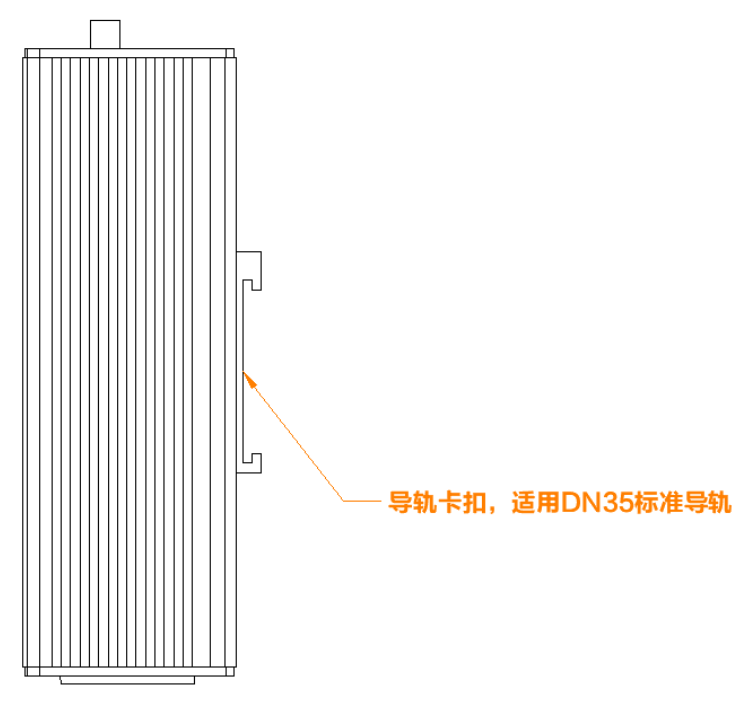

图 42

<span id="page-44-0"></span>6.2. 挂壁安装

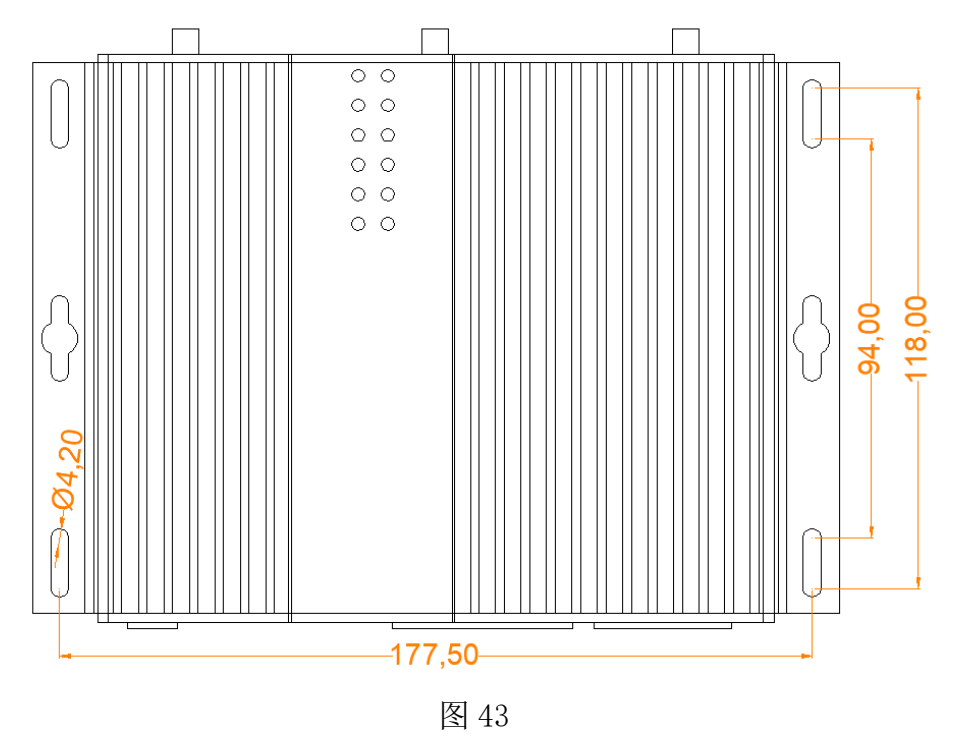

产品两侧有 4 个长形安装孔,适合 M4 螺丝。中间两侧各有一个挂装孔。

# <span id="page-45-0"></span>**7. 安全注意事项**

# <span id="page-45-1"></span>7.1. 不防水

智能网关 XKGW680 不具备防水功能,使用时需避免雨淋和浸泡,户外安装时 建议安装在防水箱内。

# <span id="page-45-2"></span>**8. 维护手册**

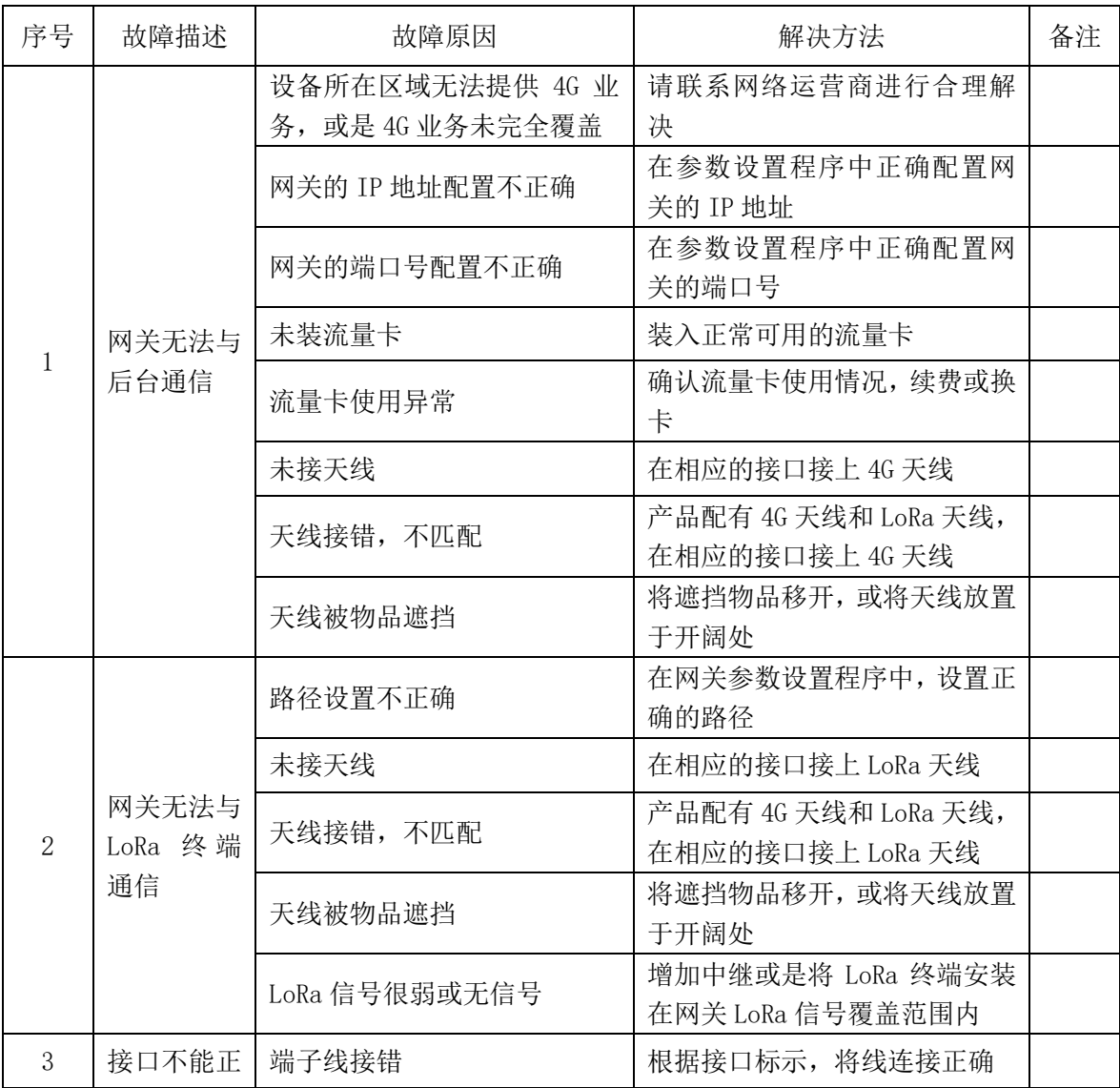

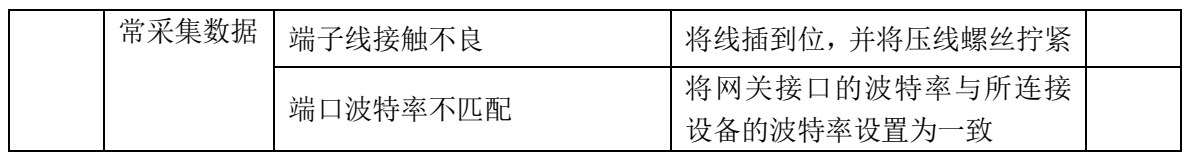

# <span id="page-46-0"></span>**9. 重要申明**

1、本公司保留对本说明书中所有内容的最终解释权及修改权。

2、由于随着产品的硬件及软件的不断改进,本说明书可能会有所更改,恕不另 行告知,最终应以最新版的说明书为准。

# <span id="page-46-1"></span>**10. 制造商信息**

制造商 :广州旋坤信息科技有限公司

- 地址 :广州市黄埔区尖塔山路 2 号 A 派科技园 2 栋 10 楼
- 电话: 19925689395 19124360654 020-82036315
- 传真 :020-82036316
- 微信 :19925689395
- 网址 :xuankuntek.com